# **MC919Z RFID Mobile Computer Integrator Guide Supplement**

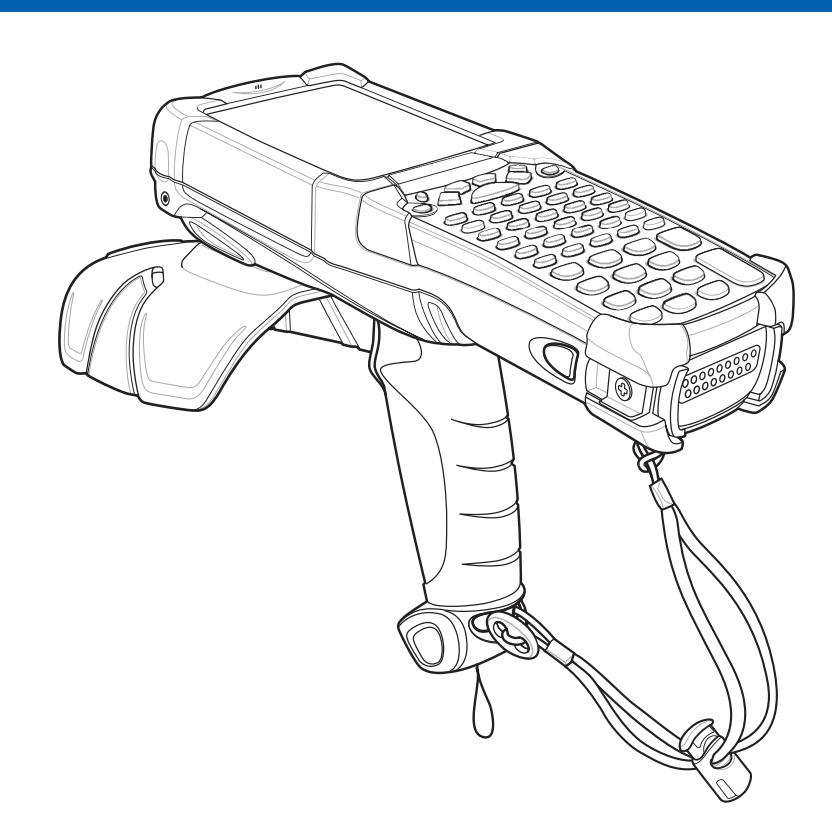

## *MC919Z Integrator Guide Supplement*

*72E-157455-02 Rev A March 2015*

#### © 2015 Symbol Technologies, Inc.

No part of this publication may be reproduced or used in any form, or by any electrical or mechanical means, without permission in writing from Zebra. This includes electronic or mechanical means, such as photocopying, recording, or information storage and retrieval systems. The material in this manual is subject to change without notice.

The software is provided strictly on an "as is" basis. All software, including firmware, furnished to the user is on a licensed basis. Zebra grants to the user a non-transferable and non-exclusive license to use each software or firmware program delivered hereunder (licensed program). Except as noted below, such license may not be assigned, sublicensed, or otherwise transferred by the user without prior written consent of Zebra. No right to copy a licensed program in whole or in part is granted, except as permitted under copyright law. The user shall not modify, merge, or incorporate any form or portion of a licensed program with other program material, create a derivative work from a licensed program, or use a licensed program in a network without written permission from Zebra. The user agrees to maintain Zebra's copyright notice on the licensed programs delivered hereunder, and to include the same on any authorized copies it makes, in whole or in part. The user agrees not to decompile, disassemble, decode, or reverse engineer any licensed program delivered to the user or any portion thereof.

Zebra reserves the right to make changes to any software or product to improve reliability, function, or design.

Zebra does not assume any product liability arising out of, or in connection with, the application or use of any product, circuit, or application described herein.

No license is granted, either expressly or by implication, estoppel, or otherwise under any Zebra Technologies Corporation., intellectual property rights. An implied license only exists for equipment, circuits, and subsystems contained in Zebra products.

Zebra and the Zebra head graphic are registered trademarks of ZIH Corp. The Symbol logo is a registered trademark of Symbol Technologies, Inc., a Zebra Technologies company.

Zebra Technologies Corporation Lincolnshire, IL U.S.A. http://www.zebra.com

# <span id="page-4-0"></span>**Revision History**

Changes to the original manual are listed below:

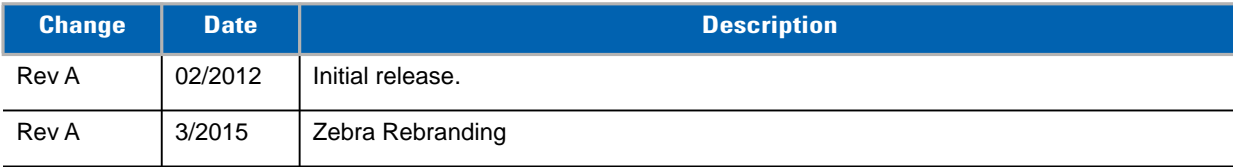

# <span id="page-6-0"></span>**Table of Contents**

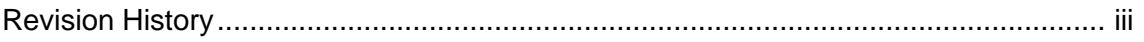

#### **Table of Contents**

#### **About This Guide**

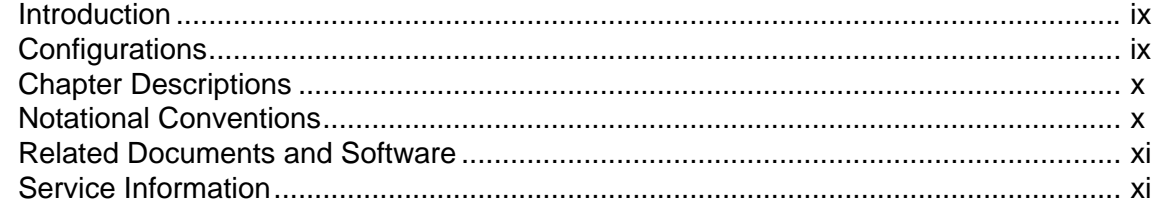

#### **Chapter 1: Getting Started**

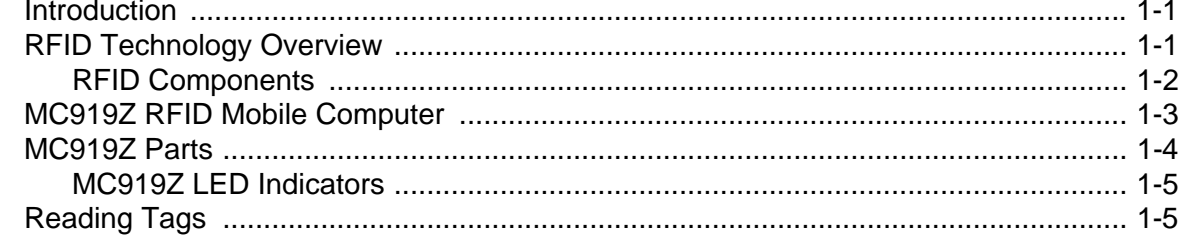

# **Chapter 2: Updating the RFID Mobile Computer**<br>Introduction

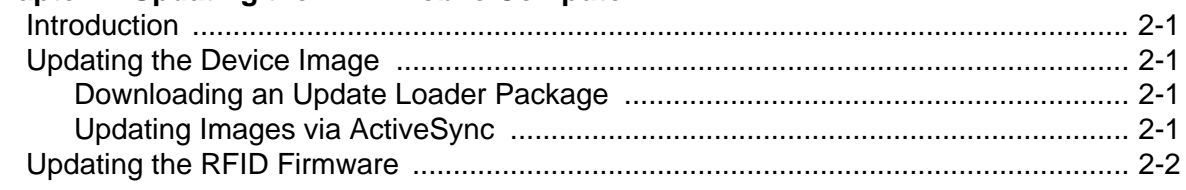

#### **Chapter 3: MobileRFID Functionality**

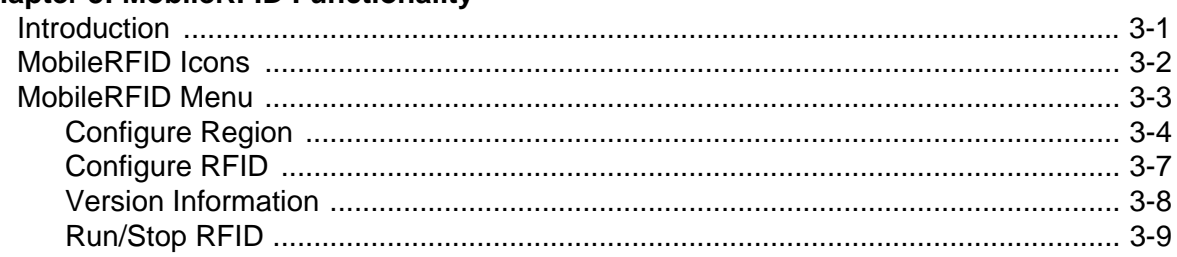

## **Chapter 4: RFID Sample Application**

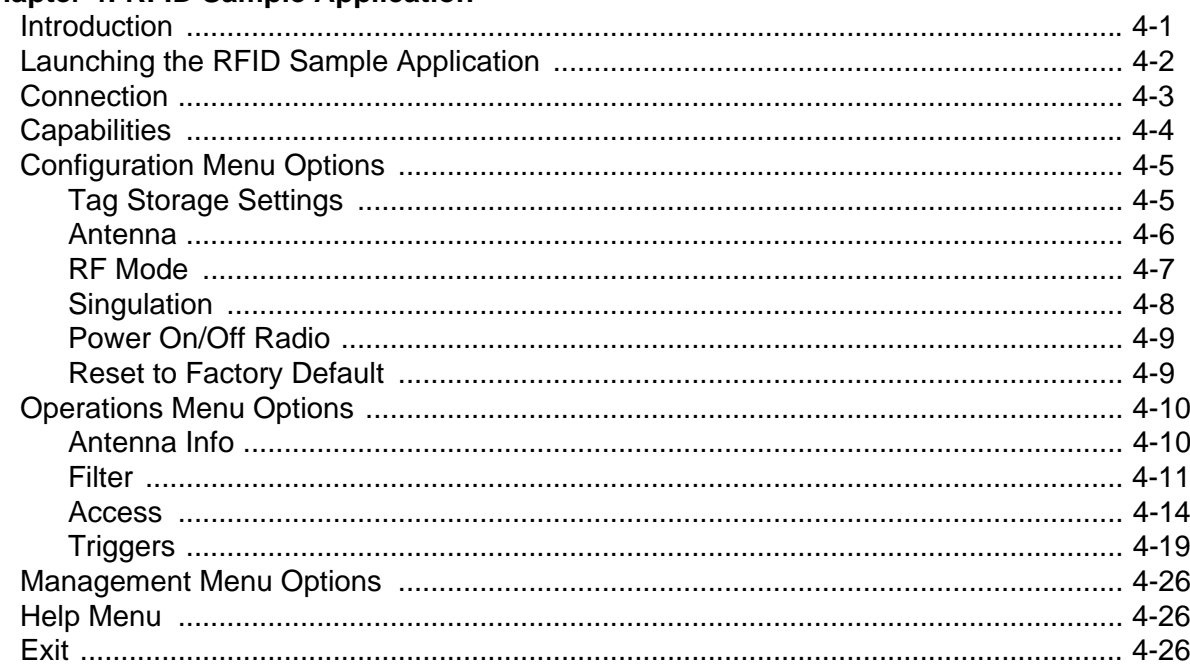

#### **Chapter 5: Tag Locator**

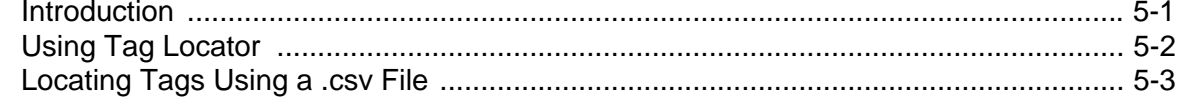

#### **Chapter 6: Troubleshooting**

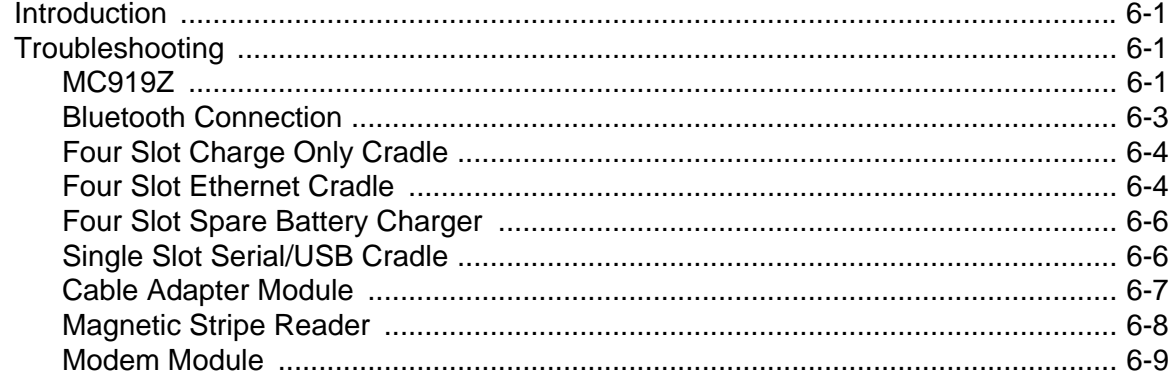

### **Appendix A: Technical Specifications**

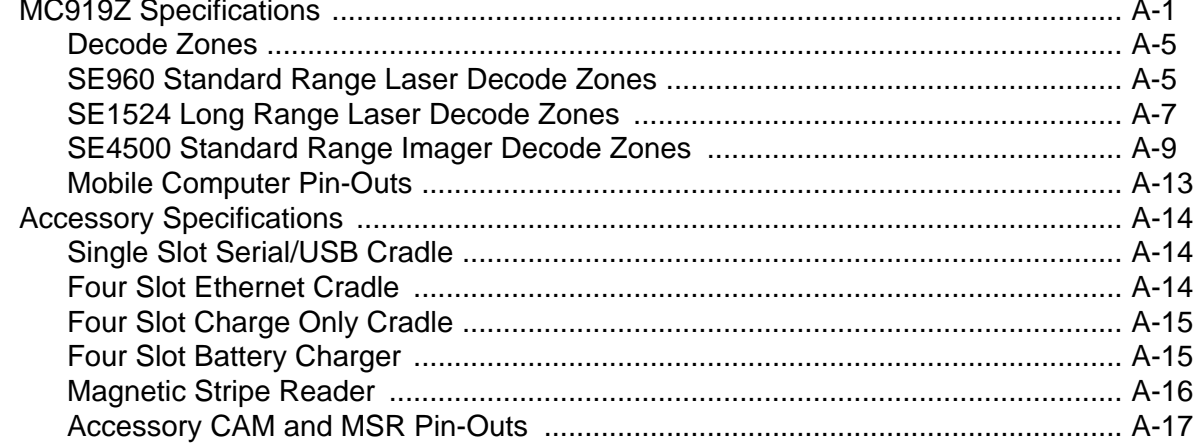

#### **Appendix B: RFID APIs**

**Index** 

# <span id="page-10-0"></span>**About This Guide**

### <span id="page-10-1"></span>**Introduction**

This MC919Z RFID Integrator Guide Supplement provides the unique set up and operating procedures for the MC919Z RFID mobile computers. This guide is intended as a supplement to the *MC9190-G Integrator Guide*, p/n 72E-140937-xx. Procedures common to MC9100 products are addressed in the *MC9190-G Integrator Guide*.

*NOTE* Screens and windows pictured in this guide are samples and can differ from actual screens.  $\sqrt{}$ 

## <span id="page-10-2"></span>**Configurations**

This guide covers the following configurations:

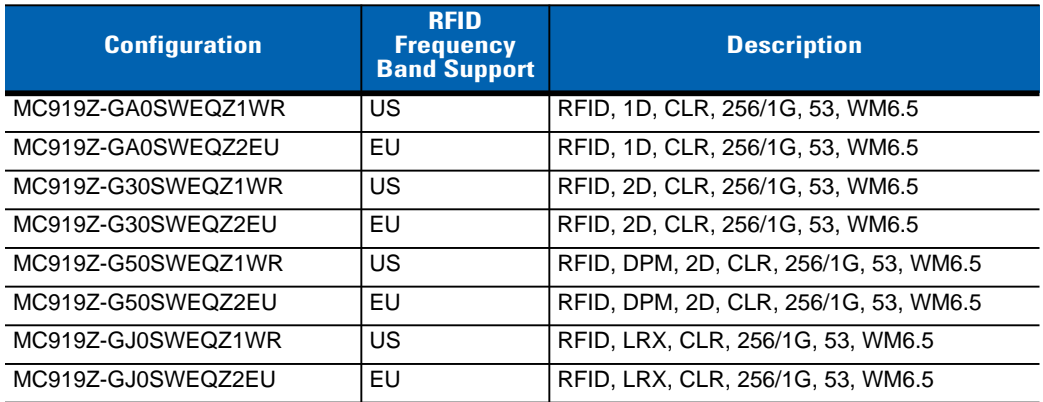

## <span id="page-11-0"></span>**Chapter Descriptions**

Topics covered in this guide are as follows:

- **•** *[Chapter 1, Getting Started](#page-14-3)* provides an overview of RFID technology and components, and a description of the MC919Z RFID mobile computer and features.
- **•** *[Chapter 2, Updating the RFID Mobile Computer](#page-20-5)* describes how to update the device image and radio firmware.
- **•** *[Chapter 3, MobileRFID Functionality](#page-22-2)* includes information on configuring the RFID radio and reading tags.
- **•** *[Chapter 4, RFID Sample Application](#page-32-2)* provides information on the RFID sample application and how to use it to assist in custom application development.
- **•** *Chapter 5, Tag Locator* provides information on the application used to detect the location of a tag.
- **•** *[Chapter 6, Troubleshooting](#page-62-4)* describes MC919Z RFID mobile computer troubleshooting procedures.
- **•** *[Appendix A, Technical Specifications](#page-72-2)* includes the technical specifications for the reader.
- **•** *[Appendix B, RFID APIs](#page-90-1)* provides a reference for information on supported RFID APIs.

### <span id="page-11-1"></span>**Notational Conventions**

The following conventions are used in this document:

- **•** "Mobile computer" refers to the MC919Z hand-held computer.
- **•** *Italics* are used to highlight the following:
	- **•** Chapters and sections in this guide
	- **•** Related documents
- **• Bold** text is used to highlight the following:
	- **•** Dialog box, window and screen names
	- **•** Drop-down list and list box names
	- **•** Check box and radio button names
	- **•** Icons on a screen
	- **•** Key names on a keypad
	- **•** Button names on a screen.
- **•** Bullets (•) indicate:
	- **•** Action items
	- **•** Lists of alternatives
	- **•** Lists of required steps that are not necessarily sequential.
- **•** Sequential lists (e.g., those that describe step-by-step procedures) appear as numbered lists.

## <span id="page-12-0"></span>**Related Documents and Software**

The following documents provide more information about the MC919Z.

- **•** *MC919Z Quick Start Guide,* p/n 72-152191-xx
- **•** *MC919Z Regulatory Guide*, p/n 72-157453-xx
- **•** *MC9190-G User Guide*, p/n 72E-140936-xx
- **•** *MC9190-G Integrator Guide*, p/n 72E-140937-xx
- **•** *Enterprise Mobility Developer Kits,* available at: [http://www.zebra.com/support.](http://www.zebra.com/support)
- **•** Microsoft Sync software, available at: [http://www.microsoft.com.](http://www.microsoft.com)

For the latest version of this guide and all guides, go to: [http://www.zebra.com/support.](http://www.zebra.com/support)

#### <span id="page-12-1"></span>**Service Information**

If you have a problem with your equipment, contact Zebra for your region. Contact information is available at: [http://www.zebra.com/support.](http://www.zebra.com/support)

When contacting Zebra support, please have the following information available:

- **•** Serial number of the unit
- **•** Model number or product name
- **•** Software type and version number

Zebra responds to calls by e-mail, telephone or fax within the time limits set forth in service agreements.

If your problem cannot be solved by Zebra support, you may need to return your equipment for servicing and will be given specific directions. Zebra is not responsible for any damages incurred during shipment if the approved shipping container is not used. Shipping the units improperly can possibly void the warranty.

If you purchased your business product from a Zebra business partner, please contact that business partner for support.

# <span id="page-14-3"></span><span id="page-14-0"></span>**Chapter 1 Getting Started**

### <span id="page-14-1"></span>**Introduction**

This chapter provides an overview of RFID technology and components, and describes the MC919Z RFID mobile computer and product features.

## <span id="page-14-2"></span>**RFID Technology Overview**

RFID (Radio Frequency Identification) is an advanced automatic identification (Auto ID) technology that uses radio frequency signals to identify *tagged* items. An RFID tag contains a circuit that can store data. This data may be pre-encoded or can be encoded in the field. The tags come in a variety of shapes and sizes.

To read a tag, the mobile computer sends out radio frequency waves using its integrated antenna. This RF field powers and charges the tags, which are tuned to receive radio waves. The tags use this power to modulate the carrier signal. The reader interprets the modulated signal and converts the data to a format for computer storage. The computer application translates the data into an understandable format.

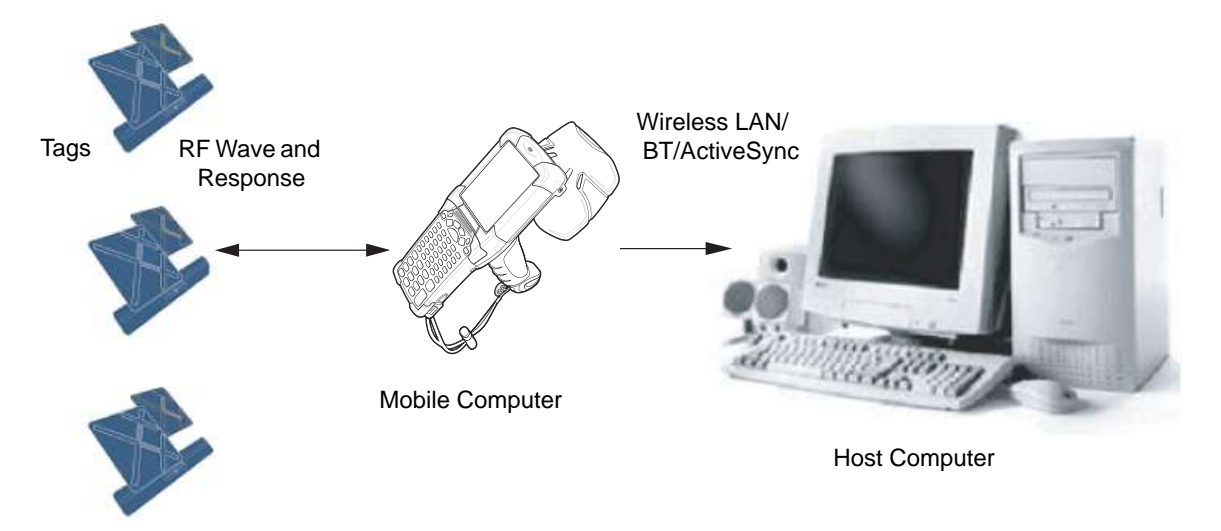

**Figure 1-1** *RFID System Elements*

#### <span id="page-15-0"></span>**RFID Components**

Zebra RFID solutions offer low cost, long read range, and a high read rate. These features provide real time end-to-end visibility of products and assets in the factory, distribution center, retail outlet, or other facility. The MC919Z RFID system consists of the following components:

- **•** Silicon-based RFID tags that attach to retail products, vehicles, trailers, containers, pallets, boxes, etc.
- An integrated antenna that supports applications such as item level tracking and asset tracking.
- **•** An embedded radio module that powers and communicates with tags for data capture and provides host connectivity for data migration.

#### **Tags**

Tags contain embedded chips that store unique information. Available in various shapes and sizes, tags, often called transponders, receive and respond to data requests. Tags require power to send data.

There are several categories of tags based on the protocol they support, read/write memory, and power options:

- **•** Active RFID tags are powered by internal light-weight batteries, and also use these batteries to broadcast radio waves to the reader.
- **•** Semi-passive RFID tags are also powered by internal light-weight batteries, but draw broadcasting power from the reader.
- **•** Passive RFID tags are powered by a reader-generated RF field. These tags are much lighter and less expensive than active tags, and are typically applied to less expensive goods.

#### **Antenna**

Antennas transmit and receive radio frequency signals.

#### **Radio Module**

The radio module communicates with the tags and transfers the data to a host computer. It also provides features such as filtering, CRC check, and tag writing. The MC919Z RFID mobile computer supports standard RFID tags as described by EPCGlobal<sup>™</sup> Class 1 Gen2 protocol.

## <span id="page-16-0"></span>**MC919Z RFID Mobile Computer**

The Zebra MC919Z RFID mobile computer includes an intelligent C1G2 UHF RFID reader with RFID read performance that provides real-time, seamless EPC-compliant tag processing. MC919Z RFID mobile computers are designed for back room inventory management, manufacturing floors, inside/outside loading dock and asset tracking applications, and can host third-party, customer-driven embedded applications. Features include:

- **•** ISO 18000-6C standard (EPC Class 1 Gen 2)
- **•** Read, write, kill, lock, block write/block erase, and permalock functionality
- **•** 53-key alphanumeric keypad
- **•** 3.7" VGA color display
- **•** Touch panel with 340 dpi resolution
- **•** Orientation-insensitive integrated external RFID antenna
- **•** Reads 1D and 2D bar codes
- **•** Windows® Mobile 6.5
- **•** WLAN 802.11 a/b/g wireless connectivity
- **•** Application-specific setup for ease of installation
- **•** Low Level Reader Protocol (LLRP) For LLRP custom extensions, refer to the *Software Interface Guide p/n 72E-131718-XX*.
- **•** Sample application and support for custom or third-party applications
- **•** RFID API support
- **•** Event and tag management support

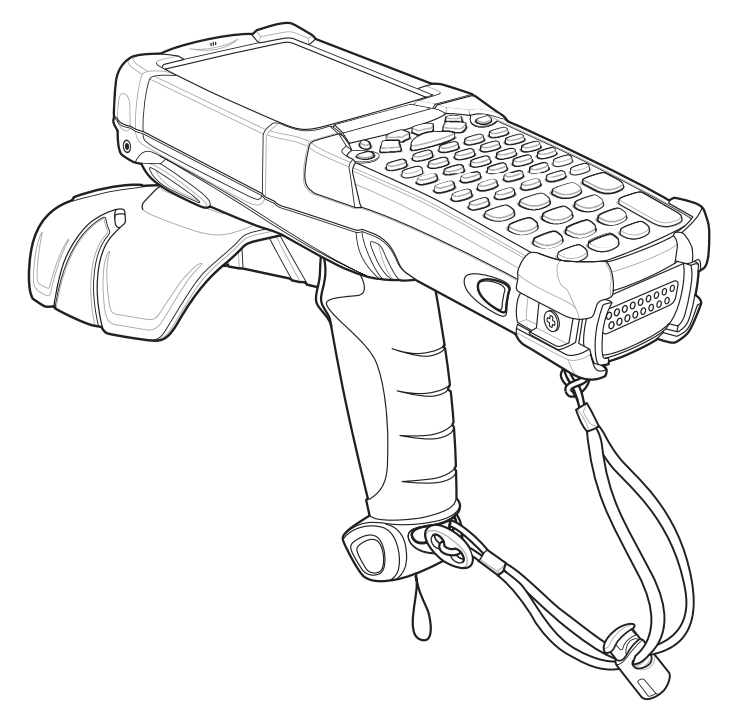

## <span id="page-17-0"></span>**MC919Z Parts**

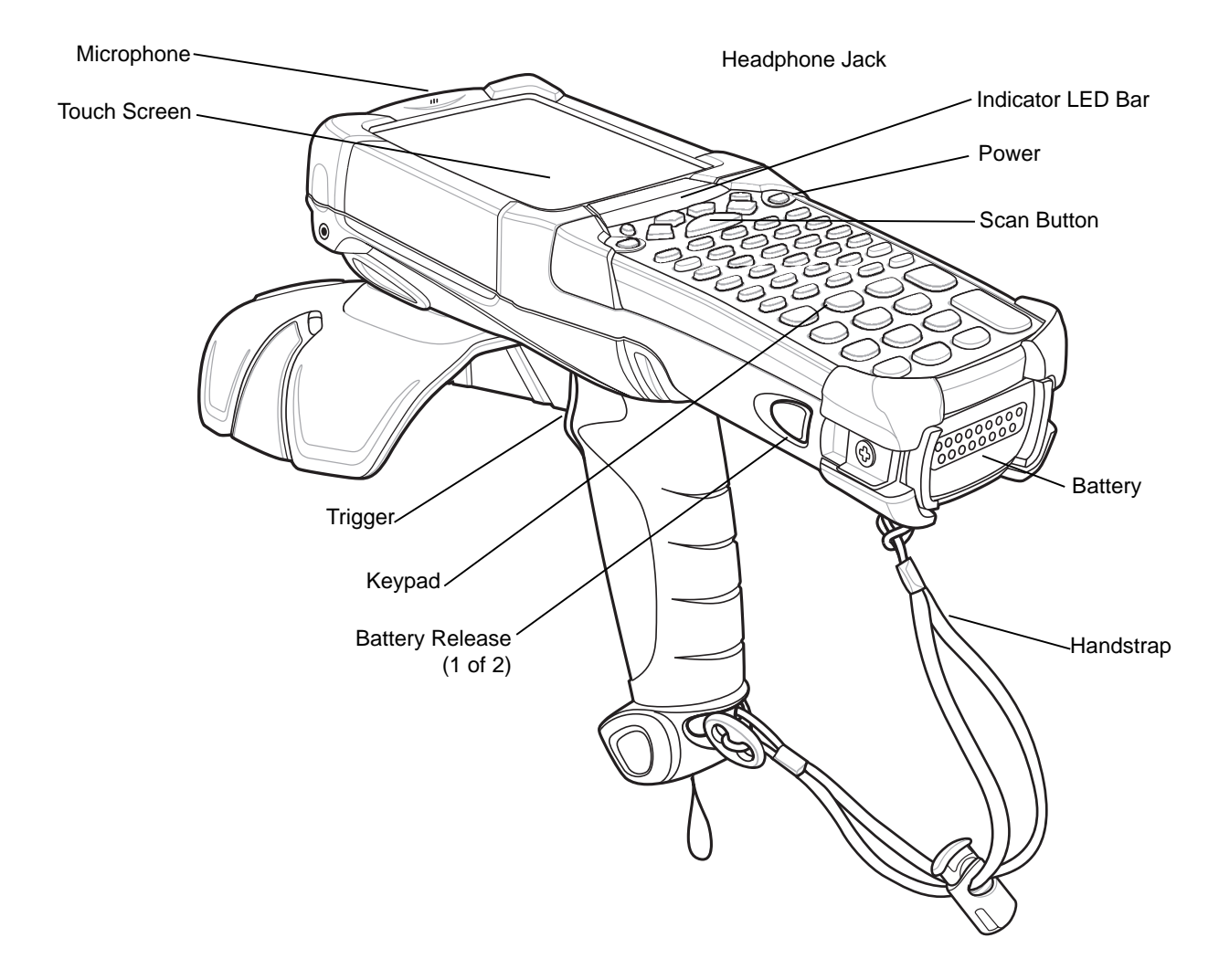

**Figure 1-3** *MC919Z Parts* 

#### <span id="page-18-0"></span>**MC919Z LED Indicators**

The LEDs indicate charging and reader status as described in *[Table 1-1](#page-18-2)*.

<span id="page-18-2"></span>**Table 1-1** *MC919Z LED Status Indicators*

| <b>LED</b>                 | <b>Indication</b>                                                                                                    |
|----------------------------|----------------------------------------------------------------------------------------------------|
| <b>Charging Indicators</b> |                                                                                                    |
| Off                        | Mobile computer not placed correctly in the cradle; cable not connected correctly;<br>charger not powered.                                                                                 |
| <b>Fast Blinking Amber</b> | Error in charging; check placement of mobile computer.                                                                                                    |
| Slow Blinking Amber        | Mobile computer is charging.                                                                                                    |
| Solid Amber                | Charging complete.<br>Note: When the battery is initially inserted in the mobile computer, the amber LED<br>flashes once if the battery power is low or the battery is not fully inserted. |

## <span id="page-18-1"></span>**Reading Tags**

To read RFID tags:

**1.** Remove the MC919Z from AC power and ensure the LLRP icon is green.

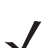

*NOTE* When connected to power, the mobile computer cannot read RFID tags.

- **2.** Use an RFID reader application to enable tag reading*.* For a sample application, tap on icon RFID Demo in the start menu, or browse to the MC919Z **Application** directory and select **CS**\_**RFID3Sample6.exe**. See *[RFID Sample Application on page 4-1](#page-32-2)*.
- **3.** Aim the mobile computer at the tag, oriented horizontally or vertically depending on the tag orientation. The distance between the tag and the antenna is the approximate read range.

Press the trigger or tap the on-screen **Read** command within the application to interrogate all RFID tags within the radio frequency (RF) field of view and capture data from each new tag found. Release the trigger or tap the **Stop Read** command to stop interrogating tags.

# <span id="page-20-0"></span>**Chapter 2 Updating the RFID Mobile Computer**

#### <span id="page-20-1"></span>**Introduction**

<span id="page-20-5"></span>This chapter describes how to update the device image and radio firmware.

### <span id="page-20-2"></span>**Updating the Device Image**

Windows Mobile contains an Image Update feature that updates all operating system components. Zebra distributes all updates as update packages on the Support Central Web Site <http://www.zebra.com/support>. These packages contain either partial or complete updates for the operating system.

To update an operating system component, copy the update package to the mobile computer using ActiveSync or MSP.

#### <span id="page-20-3"></span>**Downloading an Update Loader Package**

- **1.** Download the appropriate update loader package from the Zebra Support Central web site <http://www.zebra.com/support>to a host computer.
- **2.** Locate the update loader package file on the host computer and un-compress the file into a separate directory: **9190w65HenULxxxxx.zip** for updating via ActiveSync

#### <span id="page-20-4"></span>**Updating Images via ActiveSync**

To install an update loader package using ActiveSync:

- **1.** Insert the mobile computer into the cradle and connect the cradle to AC power.
- **2.** Connect the mobile computer to the host computer using ActiveSync.
- **3.** In ActiveSync on the host computer, open **Explorer** on the mobile computer.
- **4.** Copy the contents of **xxxxw65xenULxxxxxX\UpdateLoader** (the files only, not the folder) into the **\Storage Card** folder on the mobile computer. For example, the name for the MC9190Z is 9190w65HenUL024103\UpdateLoader.
- **5.** On the mobile computer, navigate to the **\Storage Card** folder and tap the program **STARTUPDLDR.EXE**. The update takes approximately 10 minutes. Do not remove AC power during this time.
- **6.** Copy **MCRFIDInstall\_x.x.x.CAB** into the **\Storage Card** folder on the mobile computer.
- **7.** On the mobile computer, navigate to the **\Storage Card** folder and tap **MCRFIDInstall\_x.x.x.CAB**. The device reboots after the installation with RFID operational.

### <span id="page-21-0"></span>**Updating the RFID Firmware**

The RFID\_FLASH utility, used to update the RFID radio firmware, is no longer provided. For related issues, contact Zebra support.

# <span id="page-22-2"></span><span id="page-22-0"></span>**Chapter 3 MobileRFID Functionality**

## <span id="page-22-1"></span>**Introduction**

MobileRFID is an RFID server application that runs in the background on the mobile computer. The MobileRFID icon appears in the system tray. This chapter includes information on using and configuring MobileRFID.

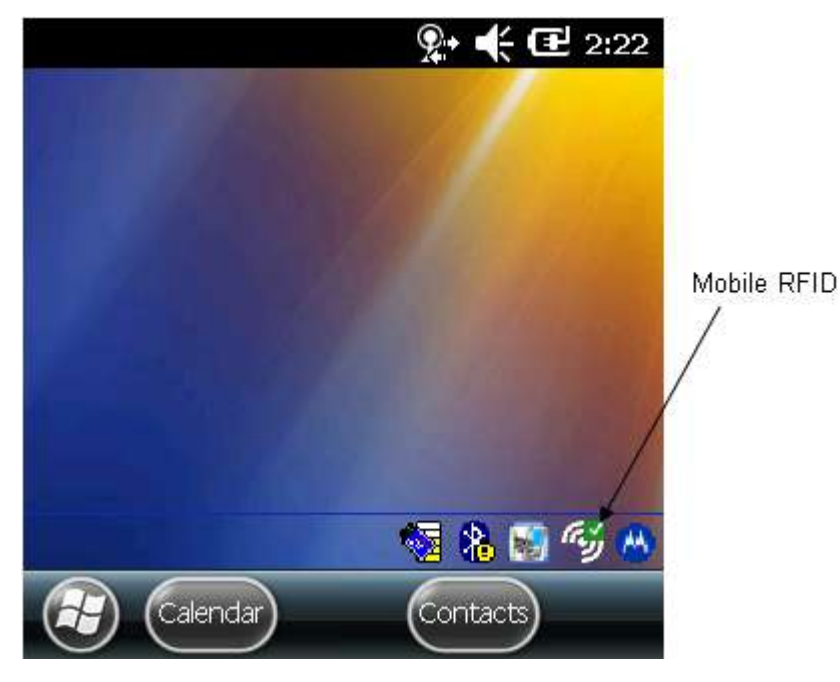

**Figure 3-1** *MobileRFID Icon*

## <span id="page-23-0"></span>**MobileRFID Icons**

The MobileRFID icon indicates RFID radio status as described in *[Table 3-1](#page-23-1)*.

<span id="page-23-1"></span>**Table 3-1** *MobileRFID Icon Indicators*

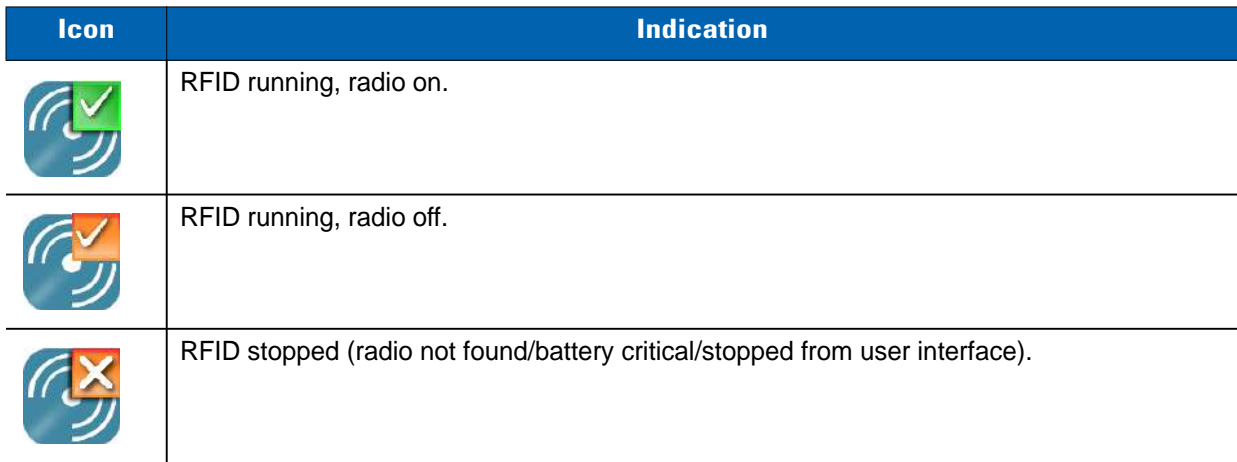

## <span id="page-24-0"></span>**MobileRFID Menu**

If using RFID as the Windows default home screen, tap the RFID panel, then tap the **Settings** button.

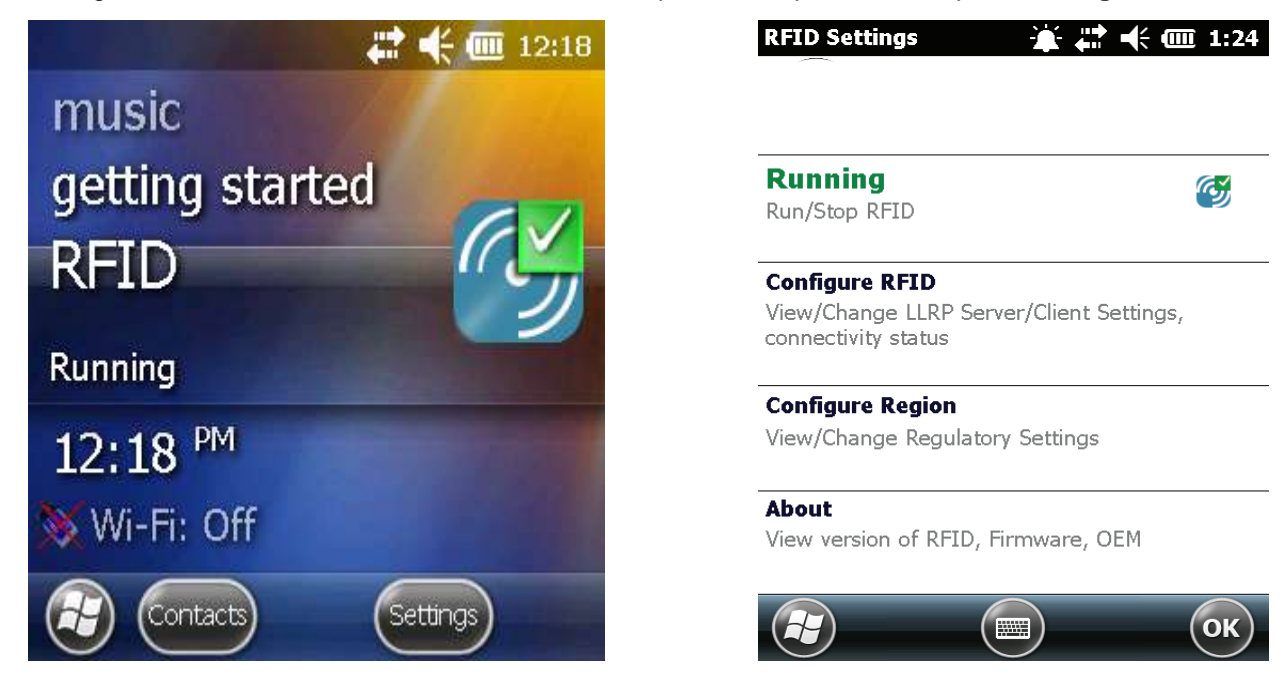

**Figure 3-2** *MobileRFID Home Window and Settings Window*

If not using RFID as the Windows default home screen, tap the MobileRFID icon in the system tray. A menu appears.

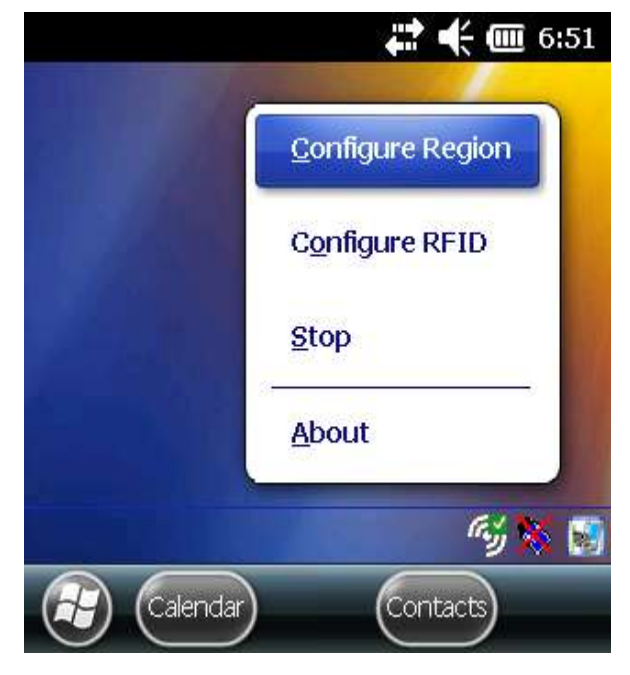

**Figure 3-3** *MobileRFID Icon Menu*

#### <span id="page-25-0"></span>**Configure Region**

#### **Upon Startup**

After upgrading the mobile computer, the following window appears on startup.

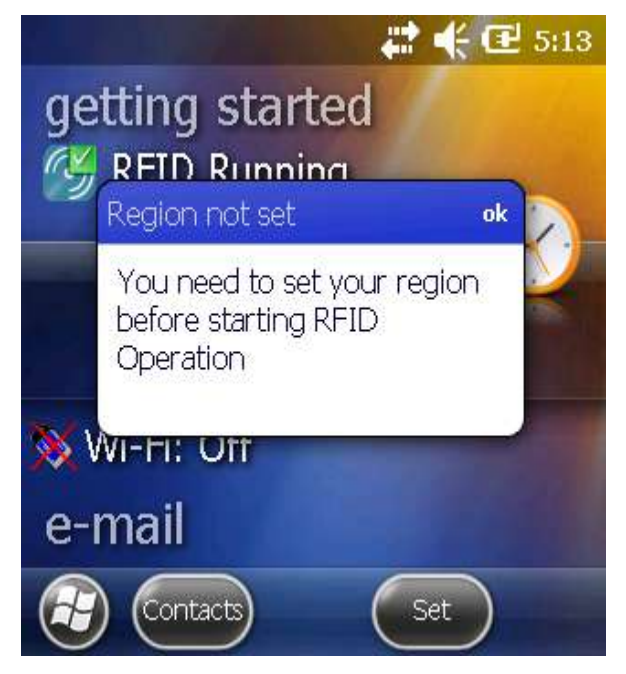

**Figure 3-4** *Country Not Set Window*

**1.** Tap **ok**. When no country is selected, the **Region Configuration** window appears.

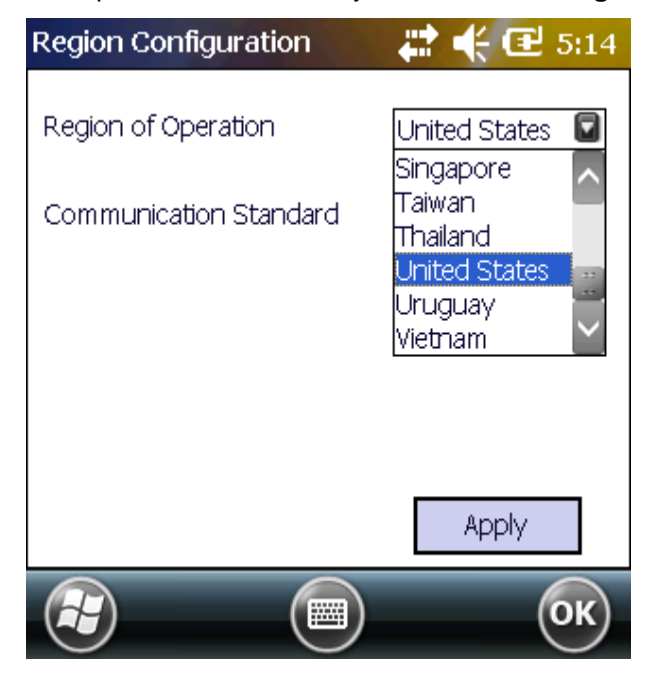

**Figure 3-5** *Region Configuration Window*

**2.** Select the **Region of Operatio**n and **Communication Standard** as allowed by the regulatory standards of that country/region from the drop-down menus. The following warning message appears.

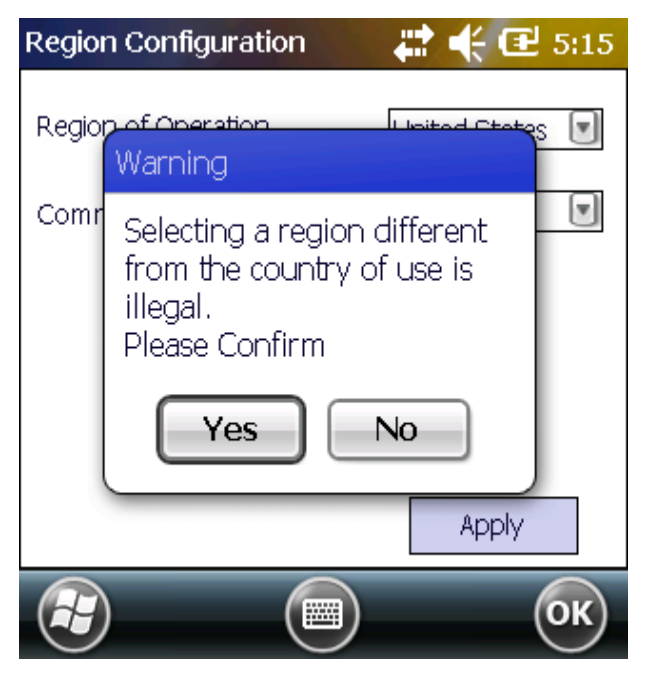

**Figure 3-6** *Region Selection Warning Message*

**3.** Tap **Yes** to confirm. A window appears indicating success.

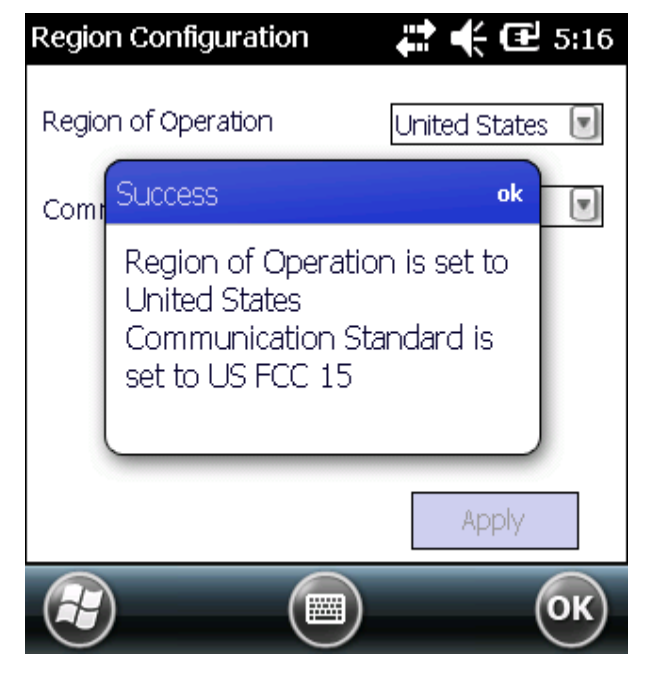

**Figure 3-7** *Region Selection Success Window*

#### **After Startup**

If not done at startup, set the regulatory region as follows:

- **1.** Invoke the MobileRFID menu, then tap **Configure Region**.
- **2.** In the **Region Configuration** window, select a region from the **Region of Operation** drop-down menu.

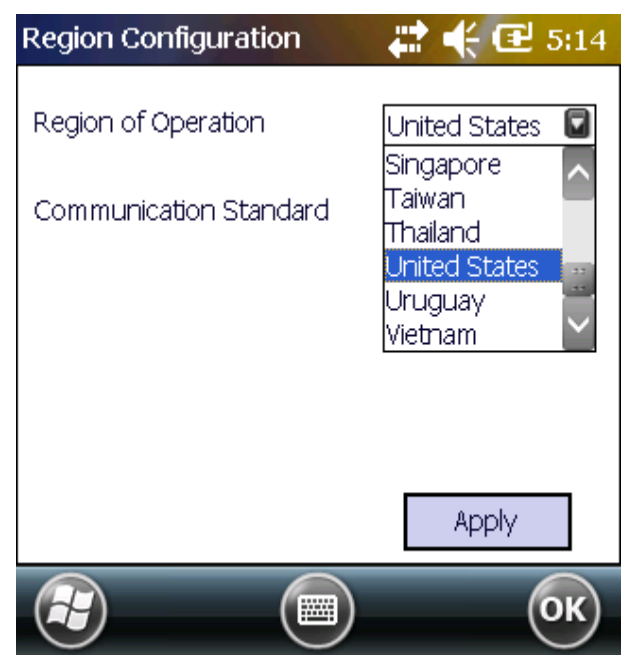

**Figure 3-8** *Region Configuration Window*

**3.** Tap **Yes** on the warning window that appears. A confirmation window appears upon successful completion.

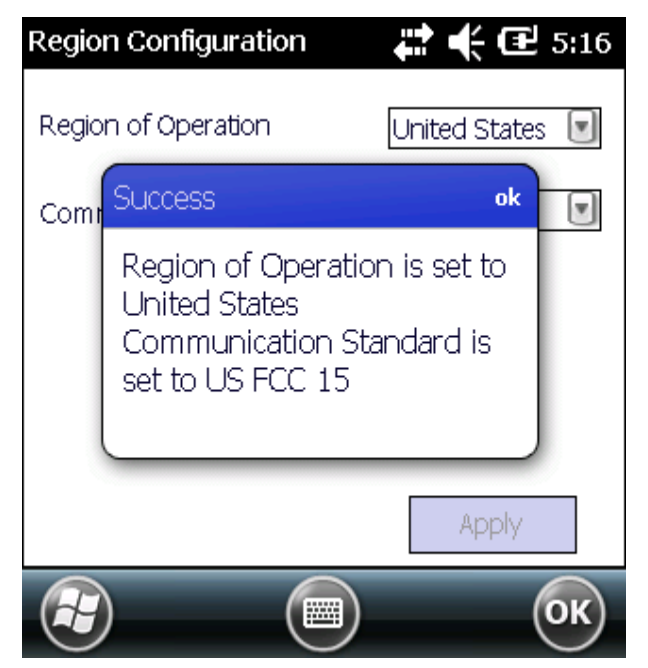

**Figure 3-9** *Region Selection Success Window*

**4.** Tap **OK**.

#### <span id="page-28-0"></span>**Configure RFID**

RFID is in Server Mode by default. To configure RFID to operate in Client Mode:

**1.** Invoke the MobileRFID menu, then tap **Configure RFID**.

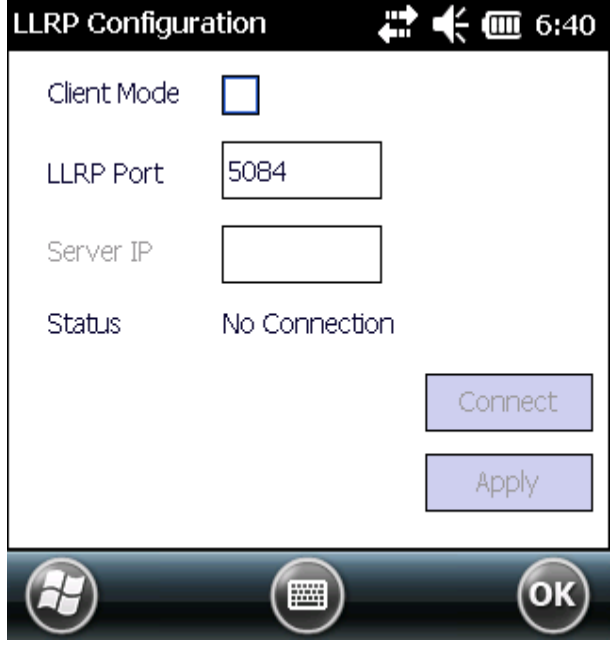

**Figure 3-10** *RFID Configuration Window*

- **2.** Select the **Client Mode** check box.
- **3.** In the **LLRP Port** field, enter the port number on which the server waits for the RFID client to communicate. The default is 5084.
- **4.** In the **Server IP** field, enter the server IP for the remote host to which RFID communicates as a client.
- **5.** Tap **Apply**.
- **6.** Tap **OK** to close the window.

#### <span id="page-29-0"></span>**Version Information**

To view software version information for the RFID application, invoke the MobileRFID menu, then tap **About**.

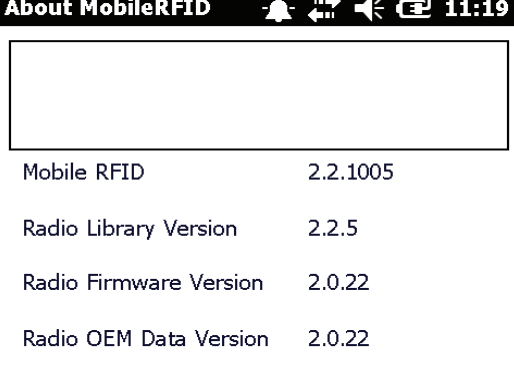

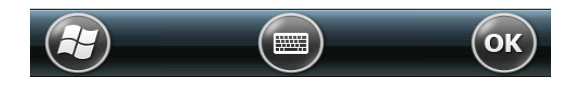

**Figure 3-11** *About MobileRFID Window*

<span id="page-29-1"></span>This window displays the MobileRFID application version, radio library version, radio firmware version, and radio OEM data version.

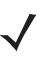

*NOTE* The version information in *[Figure 3-11](#page-29-1)* may differ from the information on the actual mobile computer screen.

### <span id="page-30-0"></span>**Run/Stop RFID**

**RFID Settings** 

To stop RFID service, tap **Stop** in MobileRFID menu.

★ 1 余 见 11:22

**Stopped** Ø Run/Stop RFID **Configure RFID** View/Change LLRP Server/Client Settings, connectivity status **Configure Region** View/Change Regulatory Settings About

View version of RFID, Firmware, OEM

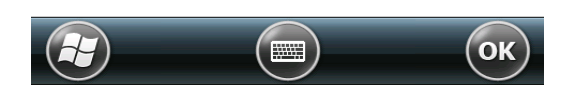

**Figure 3-12** *RFID Stopped*

To restart RFID, tap **Run** in MobileRFID menu.

# <span id="page-32-2"></span><span id="page-32-0"></span>**Chapter 4 RFID Sample Application**

#### <span id="page-32-1"></span>**Introduction**

The RFID Application CS\_RFID3Sample6.exe provides an overview of how the application works and assists application developers in developing custom applications.

The mobile computer can read, write, lock, kill, and program Gen2 tags. Each tag contains the EPC number (64 or 96 bits), CRC, and kill code. The mobile computer can also collect data by decoding in-range EPC Gen2 RFID tags.

Initiating the read command within the sample application causes the mobile computer to interrogate all RFID tags within the radio frequency (RF) field of view. The reader captures data from each new tag and adds it to the list box in the **EPC ID** window. Select **Stop Read** to stop interrogating tags.

## <span id="page-33-0"></span>**Launching the RFID Sample Application**

Select **RFID Demo** in the **Start** menu to start the RFID sample application.

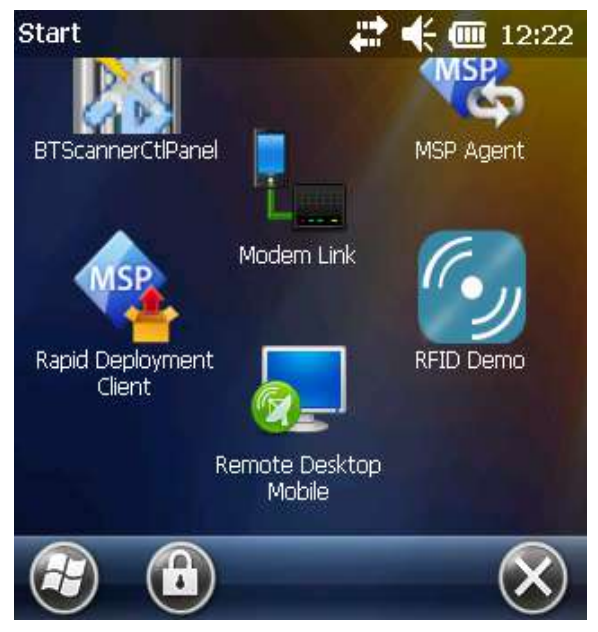

**Figure 4-1** *RFID Demo Icon*

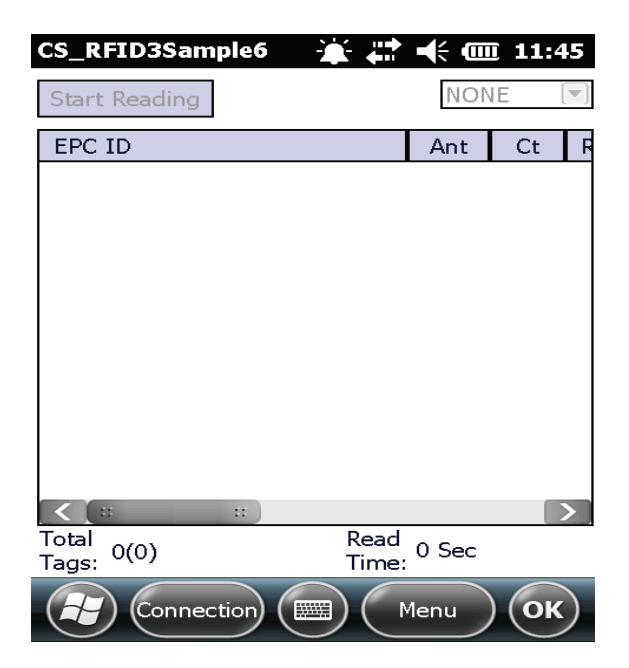

**Figure 4-2** *RFID Sample Application Window*

In the sample application window:

- **•** Tap the **Start Reading** button to initiate the tag read. Tap **Stop Reading** to terminate tag reading.
- **•** Use the **Mem Bank** drop-down to select a tag memory bank to read. The default memory bank is EPC (**None**). Other options are **TID**, **Reserved**, and **User**.

## <span id="page-34-0"></span>**Connection**

Tap **Connection** to display the reader IP and port number.

Select **Disconnect** to disconnect the reader.

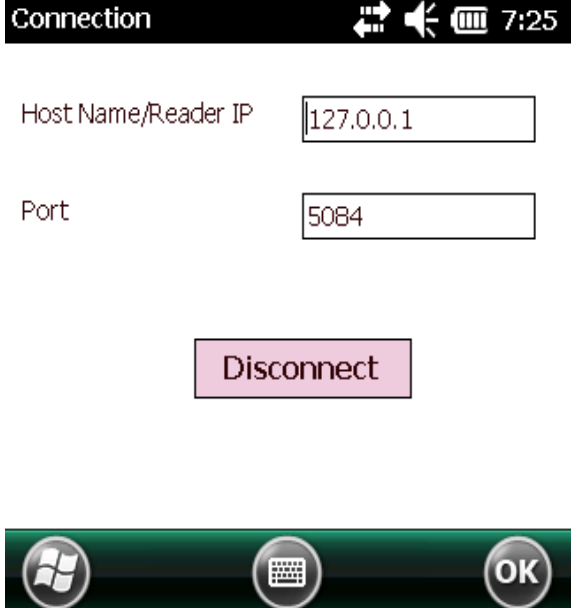

**Figure 4-3** *Connection Window*

 $\left($ 

# <span id="page-35-0"></span>**Capabilities**

Select **Menu > Capabilities** to view the capabilities of the connected reader.

| <b>Capabilities</b>           | $\therefore$ $\div$ 4 $\circ$ 12:52 |
|-------------------------------|-------------------------------------|
| Capability                    | Value                               |
| ReaderID                      | 0601140F020E                        |
| Firware Version               | 2.2.1005                            |
| Model Name                    | 9190                                |
| No. of Antennas               | 1                                   |
| No. of GPIPorts               | 1                                   |
| No. of GPOPorts               | ∩                                   |
| Max No. of Operations In Acce | 8                                   |
| Max No. of PreFilters         | 8                                   |
| CountryCode                   | 840                                 |
| <b>Communication Standard</b> | US FCC PART                         |
| <b>IsUTCClockSupported</b>    | True                                |
| IsBlockEraseSupported         | True                                |
| IsBlockWriteSupported         | True                                |
| IsBlockPermalockSupported     | True                                |
| IsBlockWriteSupported         | True                                |
| IsRecommissionSupported       | False                               |
| IsWriteUMISupported           | False                               |
| nunntan Ctata Aussin Cin      |                                     |
|                               |                                     |

**Figure 4-4** *Capabilities Window*
## **Configuration Menu Options**

The Configuration Menu includes the following options:

- **•** Tag Storage Settings
- **•** Antenna
- **•** RF Mode
- **•** Singulation
- **•** Power On/Off Radio
- **•** Reset to Factory Defaults

#### **Tag Storage Settings**

Select **Menu > Config > Tag Storage Settings** to view/configure tag storage settings.

**Apply** 

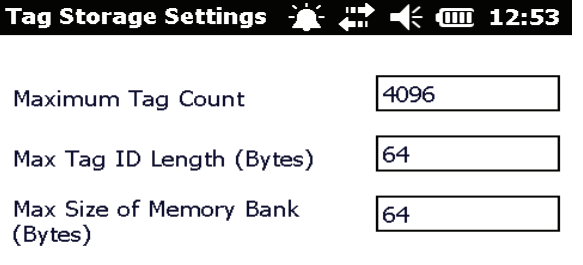

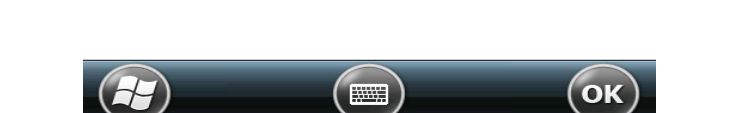

**Figure 4-5** *Tag Storage Settings Window* 

The **Tag Storage Settings** window includes the following fields:

- **• Maximum Tag Count** The maximum number of tags to store in the DLL.
- **• Max Tag ID Length** The maximum tag length.
- **• Max Size of Memory Bank** Storage to allocate for the memory bank data.
- **• Apply**  Apply configuration changes.

#### **Antenna**

Select **Menu > Config > Antenna** to view/configure the antenna.

| Antenna Config                                                     |       |
|--------------------------------------------------------------------|-------|
| Antenna ID                                                         |       |
| Receive Sensitivity (dB)                                           | 0     |
| Transmit Power (dBm)                                               | 2700  |
| Hop Table Index                                                    |       |
| 915750, 915250, 903250, 926750,<br>926250, 904250, 927250, 920250, |       |
|                                                                    | Apply |
|                                                                    |       |

**Figure 4-6** *Antenna Configuration Window*

The **Antenna Configuration** window includes the following fields:

- **• Antenna ID** Select an antenna ID to update the configuration values in the other fields.
- **• Receive Sensitivity (dB)**  Lists the reader-supported values for the selected antenna.
- **• Transmit Power (dBm)** Lists the reader-supported values for the selected antenna.
- **• Hop Table Index** Updates the Hop Frequency list with the corresponding frequencies.
- **• Apply** Apply configuration changes.

#### **RF Mode**

Select **Menu > Config > RF Mode** to view/configure the RF mode for each antenna.

| <b>RF</b> Mode  |         | # (€ @ 7:29 |
|-----------------|---------|-------------|
| Antenna ID      |         |             |
| Tari Value      | Iо      |             |
| RF Mode Table   |         |             |
| Parameter       | Value   |             |
| Mode Identifier | 18      |             |
| DR              | DR_64_3 |             |
| Bdr             | 62500   |             |
| М               | MV 4    |             |
|                 |         | Apply       |
|                 | mm      |             |

**Figure 4-7** *RF Mode Window*

The **RF Mode** window includes the following fields:

- **• Antenna ID** Select an antenna ID to update the configuration values in the other fields.
- **• Tari Value** TARI specified in nsec.
- **• RF Mode Table** RF mode table configured for the current antenna.
- **• Apply** Select to apply configuration changes.

#### **Singulation**

Select **Menu > Config > Singulation** to view/configure the singulation control settings for each antenna.

| Singulation            |            | Ê<br>7:29 |
|------------------------|------------|-----------|
| Antenna ID             |            |           |
| Session                |            | so        |
| <b>Tag Population</b>  |            | 100       |
| Tag Transit Time       |            | Iо        |
| State Aware            |            |           |
| <b>Inventory State</b> | STATE A    |           |
| SL Flag                | DEASSERTED |           |
|                        |            | Apply     |
|                        |            |           |

**Figure 4-8** *Singulation Control Settings Window*

This **Singulation** settings window includes the following fields:

- **• Antenna ID** Select an antenna ID to update the configuration values in the other fields.
- **• Session** The session number for the inventory operation.
- **• Tag Population** The approximate tag population in the RF field of the antenna.
- **• Tag Transit Time** The time in milliseconds that the tag typically remains in the RF field of the antenna.
- **• State Aware** Indicates if the antenna performs state aware or state unaware singulation.
- **• Inventory State** Select a tag of state A or B. Valid only for State Aware singulation.
- **• SL Flag** Valid only for State Aware singulation
- **• Apply** Apply configuration changes.

## **Power On/Off Radio**

Select **Menu > Config > Power On/Off Radio** to change the power settings of the RFID radio.

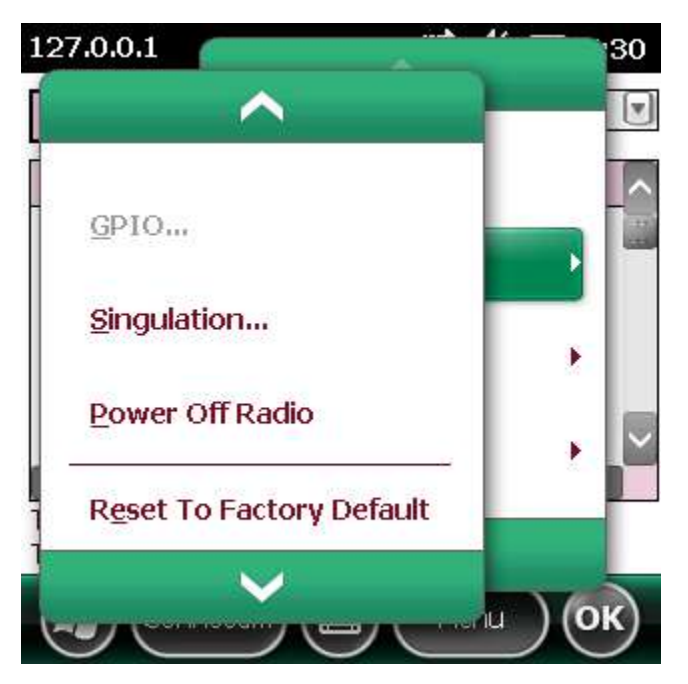

**Figure 4-9** *Radio Power Settings Menu*

#### **Reset to Factory Default**

Select **Menu > Config > Reset to Factory Default** to restore the default reader configuration.

## **Operations Menu Options**

The **Operations Menu** includes the following options:

- **•** Antenna Info
- **•** Filter
- **•** Access
- **•** Triggers

#### **Antenna Info**

Select **Menu > Operations > Antenna Info** to view/configure the list of antennas that can be used for inventory/access operations.

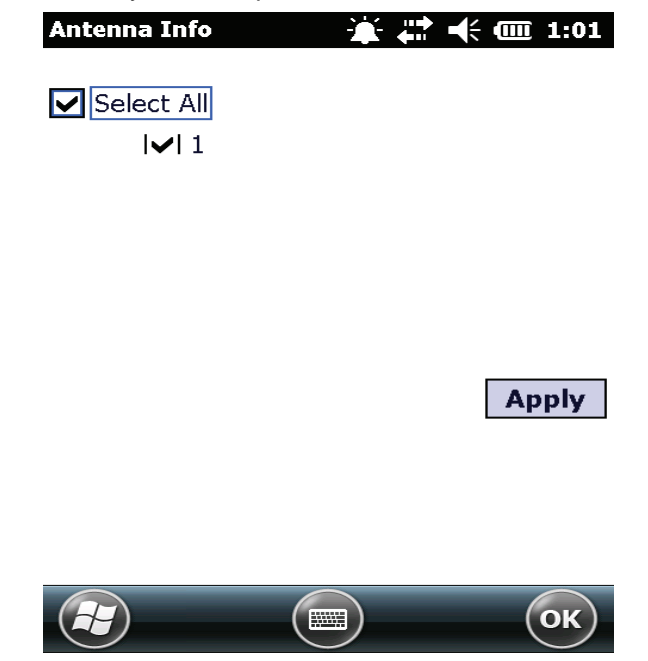

**Figure 4-10** *Antenna Info Window* 

#### **Filter**

Select **Menu > Operations > Filter** to view/configure the following filters:

- **•** Pre-Filter
- **•** Post-Filter
- **•** Access-Filter

#### **Pre-Filter**

Select **Menu > Operations > Filter > Pre-Filter** to view/configure pre-filters.

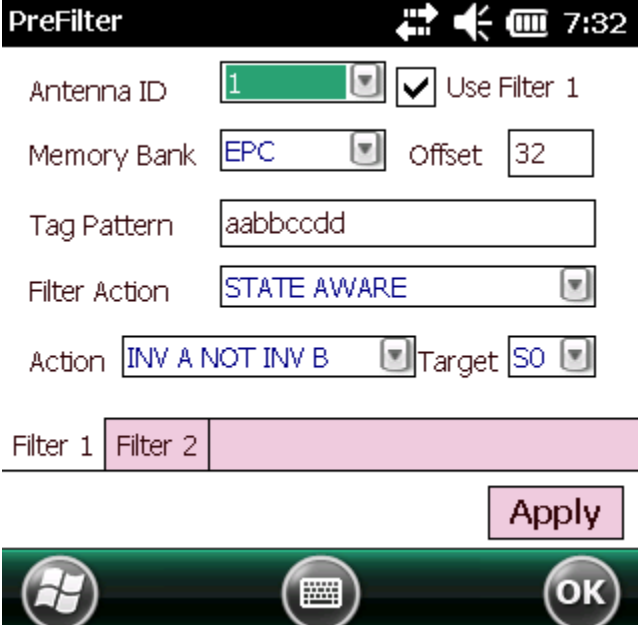

**Figure 4-11** *PreFilter Window*

This **Pre-Filter** window includes the following fields:

- **• Antenna ID** Select an antenna ID to update the configuration values in the other fields.
- **• Memory Bank** Memory bank on which the filter is applied.
- **• Offset** The first (msb) bit location of the specified memory bank against which to compare the tag mask.
- **• Tag Pattern** The pattern against which to compare the specified memory bank.
- **• Filter Action**  [Select the required filter action. For more information, refer to the Gen2 specification available](http://www.epcglobalinc.org/standards/)  [at](http://www.epcglobalinc.org/standards/) http://www.epcglobalinc.org/standards/.

#### **Post-Filter**

Select **Menu > Operations > Filter > Post-Filter** to view/configure post-filters.

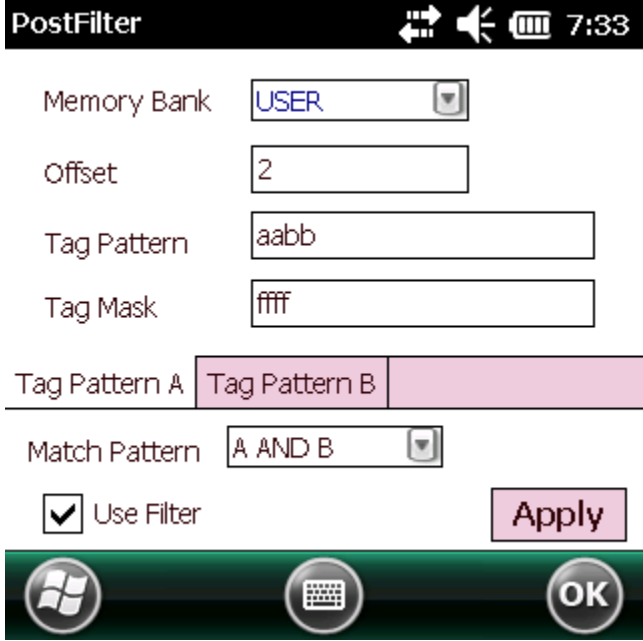

**Figure 4-12** *Post-Filter Window*

This **Post-Filter** window includes the following fields:

- **• Memory Bank** Memory bank on which the filter is applied.
- **• Offset** The first (msb) bit location of the specified memory bank against which to compare the tag mask.
- **• Tag Pattern** The pattern against which to compare the specified memory bank.
- **• Tag Mask** The bit mask to facilitate bit wise filtering.
- **• Match Pattern** Select the tag pattern to match (A, B, both, or neither).

#### **Access-Filter**

Select **Menu > Operations > Filter > Access-Filter** to view/configure the access-filters.

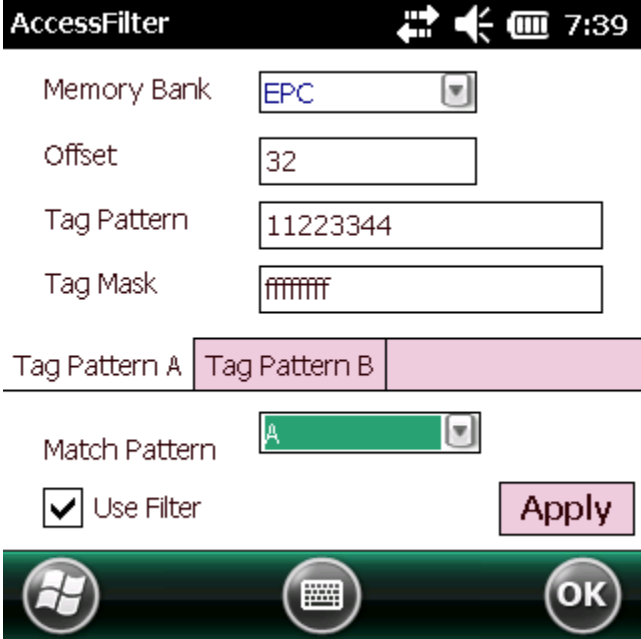

**Figure 4-13** *Access-Filter Window*

This **Access-Filter** window includes the following fields:

- **• Memory Bank** Memory bank on which the filter is applied.
- **• Offset** The first (msb) bit location of the specified memory bank against which to compare the tag mask.
- **• Tag Pattern** The pattern against which to compare the specified memory bank.
- **• Tag Mask** The bit mask to facilitate bit wise filtering.
- **• Match Pattern** Select the tag pattern to match (A, B, both, or neither).

#### **Access**

Select **Menu > Operations > Access** to perform the following access operations.

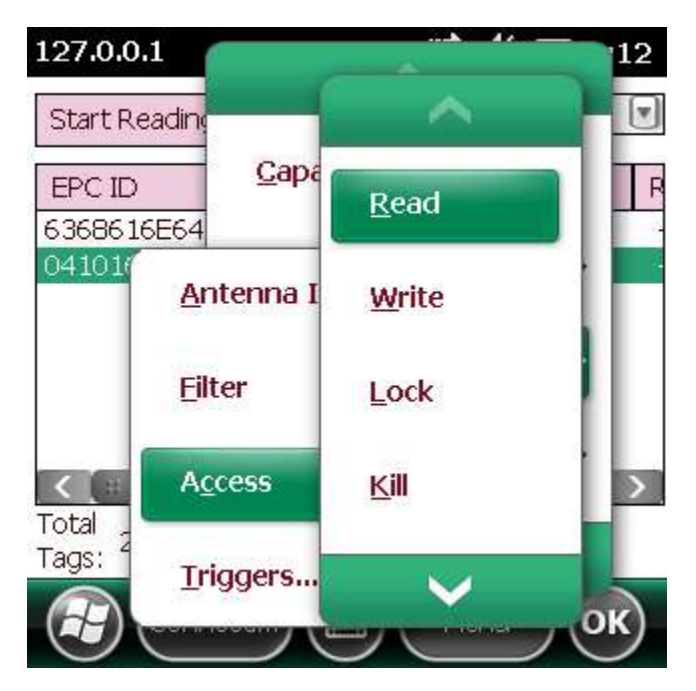

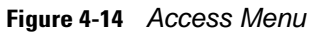

The **Access** menu includes the following options:

- **•** Read
- **•** Write
- **•** Lock
- **•** Kill
- **•** Block Write
- **•** Block Erase

To perform an access option on a single tag, right-click the tag in the list of read tags on the main window to invoke the tag's context menu.

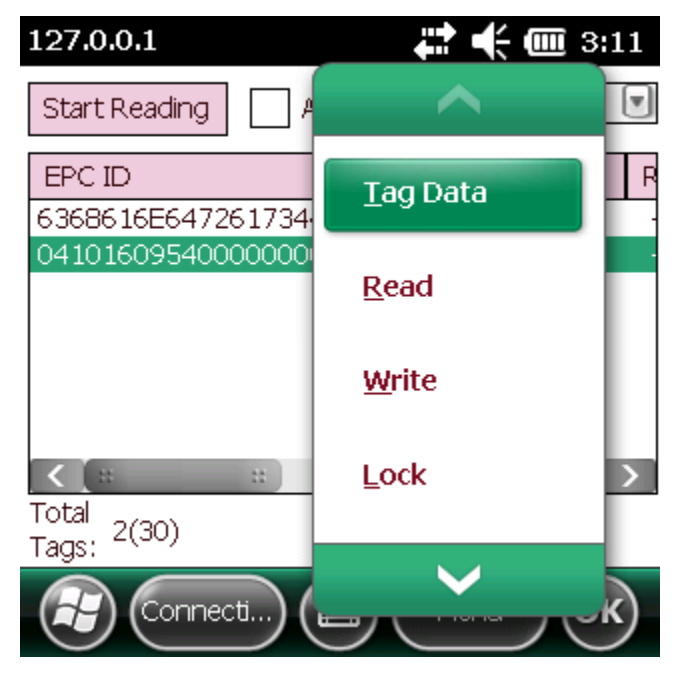

**Figure 4-15** *Tag Context Menu*

#### **Access Operation Windows**

The **Access Operation** windows include the following fields. Set options as required in the various parameter windows. Not all windows include all options.

- **• Tag ID** The name of the selected tag.
- **• Password** Set a password before performing any access operation (except *Kill*).
- **• Memory Bank** Select the memory bank (*Reserved, EPC, TID, User*)
- **• Offset**  Offset of the first word to read from the selected memory bank.
- **• Length** Tag/data length.
- **• Write Data** The data to write to the selected tag (*Write* window only).
- **• Lock Privilege** Access options for the selected tag (*Write* window only):
	- **None** Can not change the lock privilege of the particular memory bank.
	- **Read\_Write** User can read and write to the tag.
	- **Perma\_Lock** Permanent lock.
	- **Perma\_Unlock** Permanent unlock.
	- **Unlock** User can unlock the tag for writing.

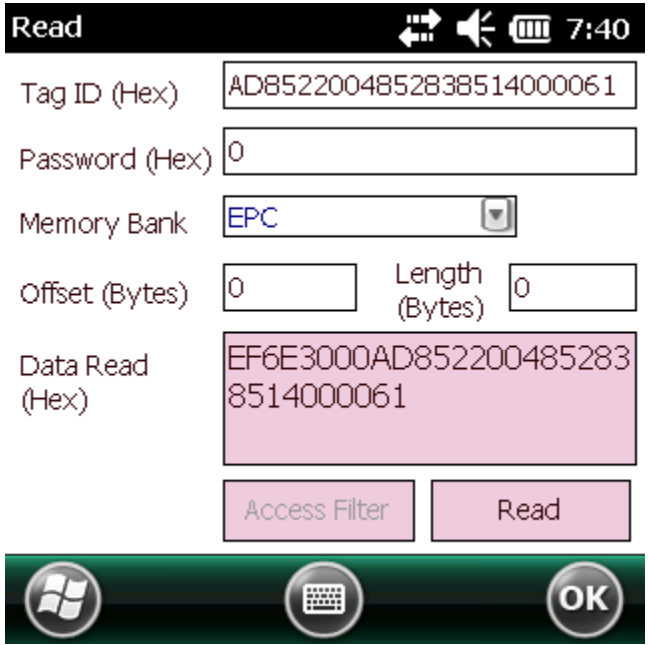

**Figure 4-16** *Read Access Operation Window*

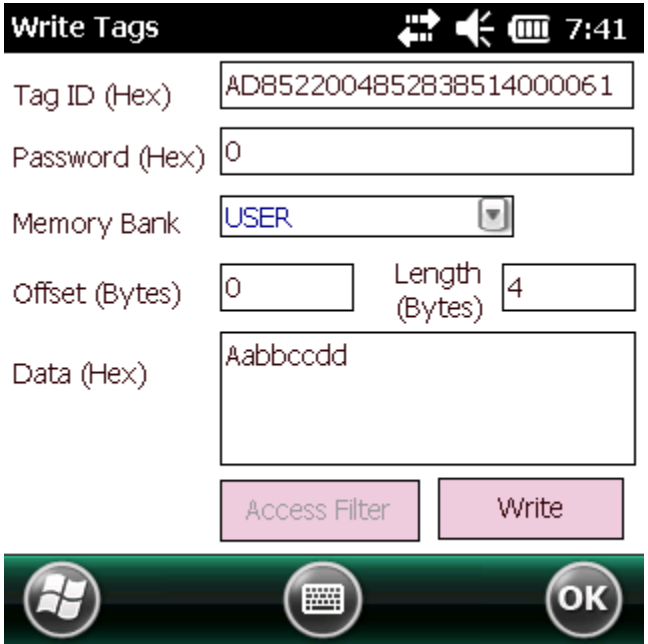

**Figure 4-17** *Write / Block-Write Access Operation Window*

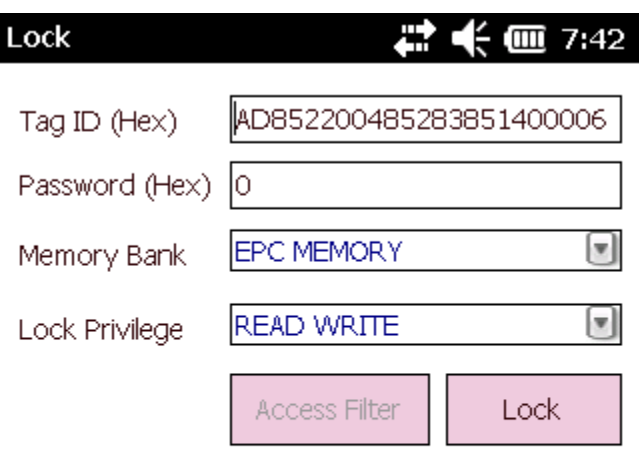

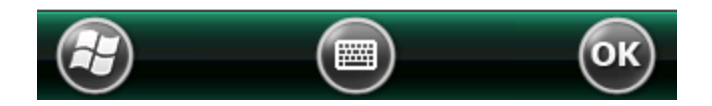

**Figure 4-18** *Lock Access Operation Window*

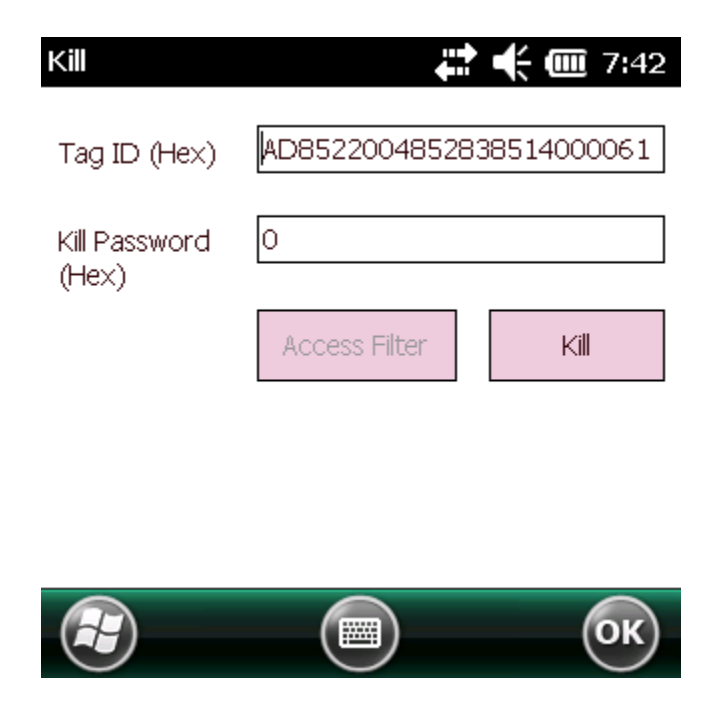

**Figure 4-19** *Kill Access Operation Window*

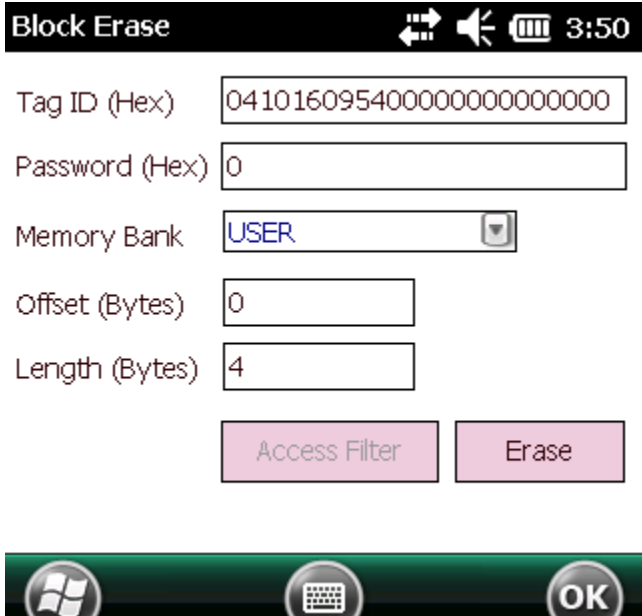

**Figure 4-20** *Block Erase Access Operation Window*

৴

#### **Triggers**

Select **Menu > Operations > Trigger** to view/configure the trigger.

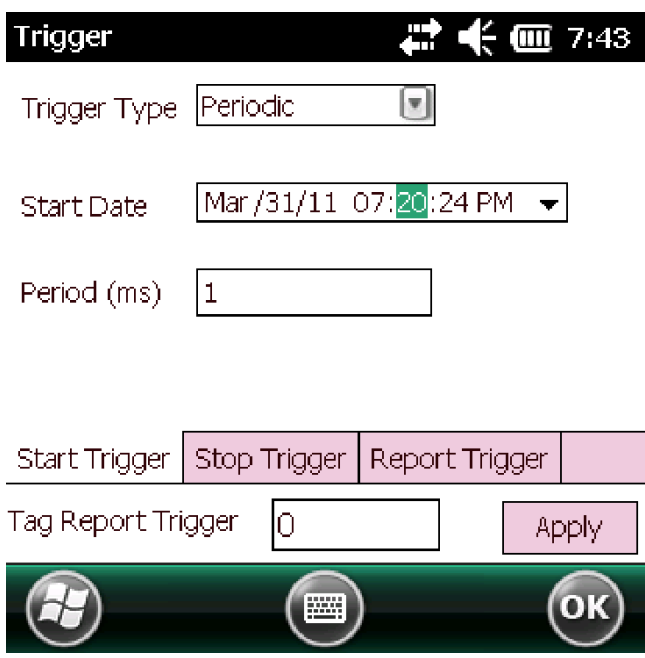

**Figure 4-21** *Start Trigger - Periodic Window*

#### **Start Trigger**

The Trigger Type in the Start Trigger window includes the following fields:

- **• Immediate** Start operation immediately.
- **• Periodic** Start operation at a specific time and repeat operation after a specified period in milliseconds.
- **• GPI** Start operation based on General Purpose Input. Handheld supports a single GPI which is the handheld trigger. If 'Low to High' event option is selected, operation starts when handheld trigger is pressed. If 'High to Low' event option is selected, operation starts when handheld trigger is released.
- **• Handheld**  Start operation based on General Purpose Input. Handheld supports a single GPI which is the handheld trigger. If 'Low to High' event option is selected, operation starts when handheld trigger is pressed. If 'High to Low' event option is selected, operation starts when handheld trigger is released.

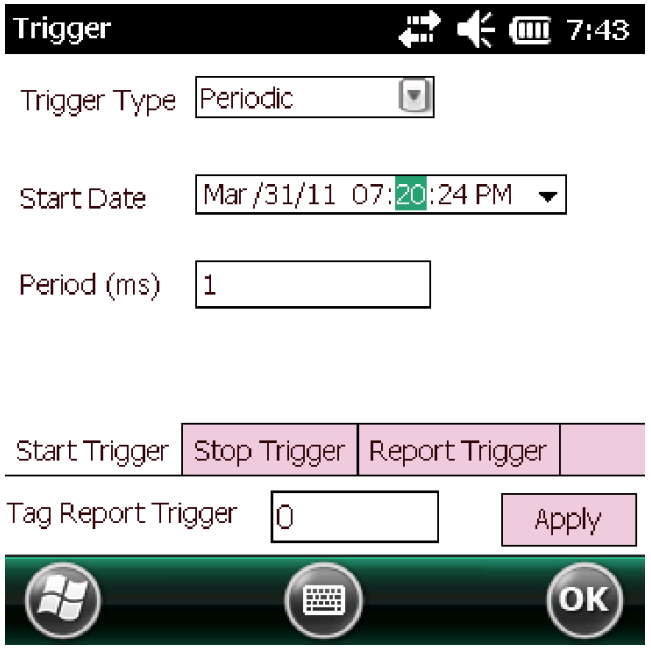

**Figure 4-22** *Start Trigger - Periodic Window*

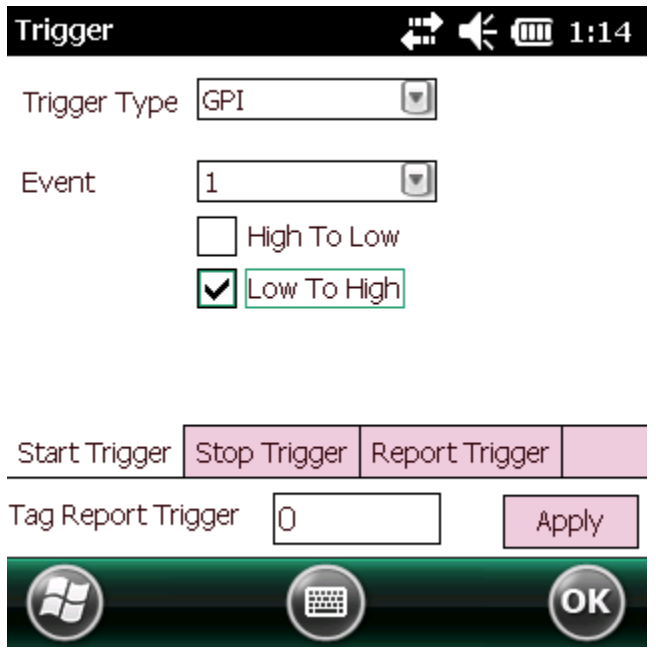

**Figure 4-23** *Start Trigger - GPI Window*

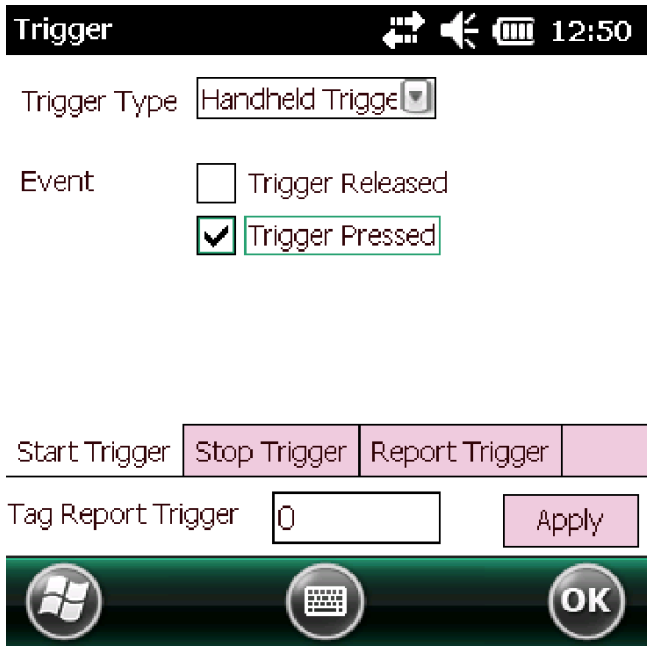

**Figure 4-24** *Start Trigger - Handheld Trigger Window*

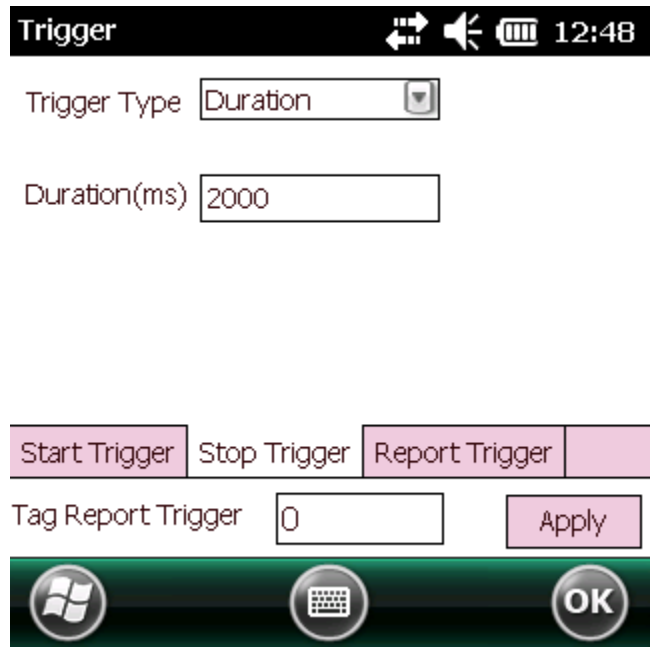

#### **Stop Trigger**

**Figure 4-25** *Stop Trigger - GPI with Timeout Window*

The **Trigger Type** in the **Stop Trigger** window includes the following fields:

- **• Immediate**  Stop operation immediately.
- **• Duration** Stop operation after a duration specified in milliseconds.
- **• GPI with Timeout**  Stop operation on General Purpose Input or after a timeout period specified in milliseconds, whichever happens first. Handheld supports a single GPI which is the handheld trigger. If 'Low to High' Event option is selected, operation stops when handheld trigger is pressed. If 'High to Low' event option is selected, operation stops when handheld trigger is released.
- **• Tag Observation**  Stop operation after specific number of tag observations or a timeout specified in milliseconds, whichever happens first.
- **• N Attempts** Perform operation after specified number of attempts or a timeout specified in milliseconds, whichever happens first.
- **• Handheld Trigger with Timeout**  Same as GPI with timeout

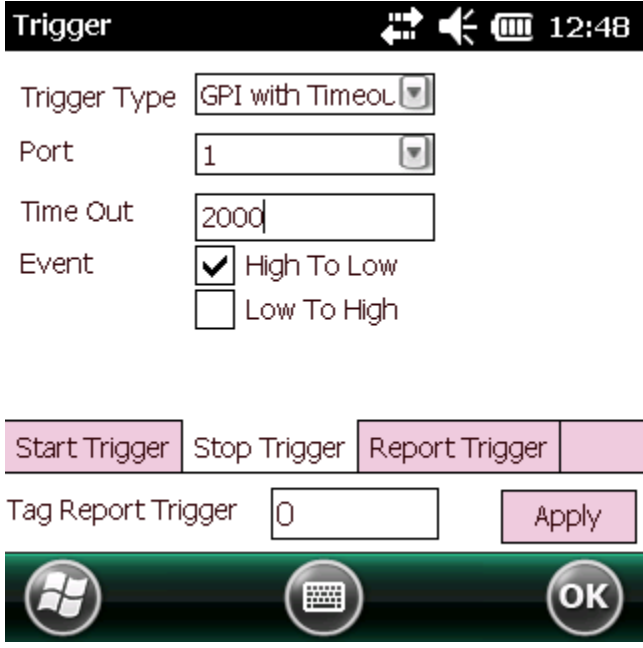

**Figure 4-26** *Stop Trigger - GPI with Timeout*

| Trigger            |                                               | ₩(画 12:48 |       |
|--------------------|-----------------------------------------------|-----------|-------|
|                    | Trigger Type   Tag Observatior                |           |       |
| Tag<br>Observation | 5                                             |           |       |
| Time               | 1000                                          |           |       |
|                    |                                               |           |       |
|                    |                                               |           |       |
|                    | Start Trigger   Stop Trigger   Report Trigger |           |       |
| Tag Report Trigger | 0                                             |           | Apply |
|                    | W.                                            |           |       |

**Figure 4-27** *Stop Trigger - Tag Observation with Timeout Window*

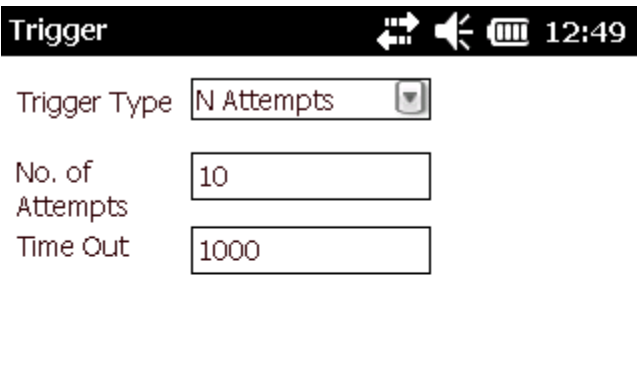

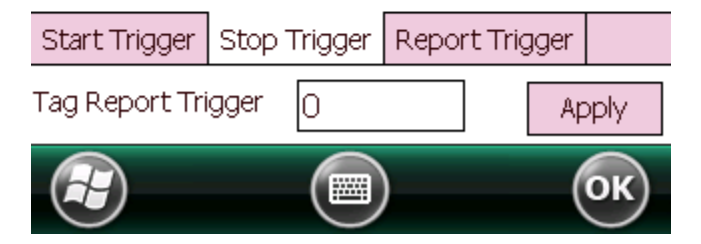

**Figure 4-28** *Stop Trigger - N Attempts with Timeout Window*

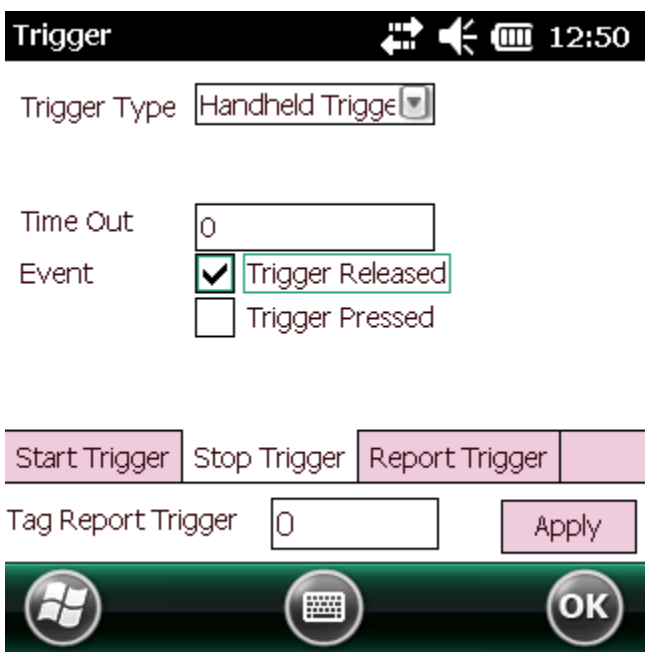

**Figure 4-29** *Stop Trigger - Handheld Trigger with Timeout Window*

#### **Report Trigger**

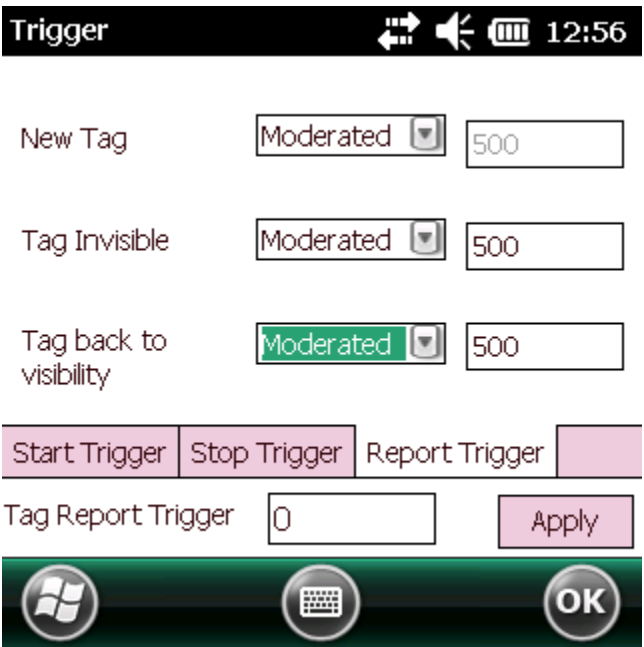

**Figure 4-30** *Report Trigger Window*

Report settings are applicable when tag options are checked in the main window of the demo application. The following event generations are controlled by criteria settings in **Report Trigger**.

The events associated with a tag are as follows:

- **• New Tag** Tag seen by the reader for the first time.
- **• Tag Invisible** Tag which was in the field of view of the reader is now not seen.
- **• Tag Back to Visibility** An invisible tag has come back in field of view of reader.

Criteria selections are as follows:

- **• Never**  Corresponding event is never reported.
- **• Immediate** Corresponding event is immediately reported when it happens.
- **• Moderated** Event is generated after monitoring for sustained occurrence of the event for a period of time specified in milliseconds.

## **Management Menu Options**

Management options are not applicable for handheld readers.

## **Help Menu**

Select **Menu > Help** to display the version information. The version numbers displayed in this window are examples. Actual version numbers are based on the versions of the files on the device.

About CS\_RFID3Sampl  $\bullet$  # # < 1 0 2:31

CS\_RFID3Sample6

C-DII: 5.2.0.8, .NET-DII: 1.2.0.0

Copyright (C) 2010

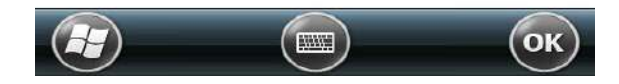

**Figure 4-31** *Help Window*

## **Exit**

Select **Menu > Exit** to exit the RFID sample application.

## **Chapter 5 Tag Locator**

## **Introduction**

Use Tag Locator to detect the location of a tag. By providing the TagID of an item, this application can find the relative position of the tag with respect to the mobile computer. Move the mobile computer back and forth to obtain the location of the tag as indicated by the beep frequency and a vertical progress bar showing the relative position of the tag.

The **Tag Locator** application requires the following components/DLLs on the device:

- **•** RFIDAPI32.dll (Version 5.1.15 or higher)
- **•** Symbol.RFID3.Device.dll (Assembly version 5.2.0.8, File version 1.2.0.0 or higher)
- **•** Symbol.Audio.dll
- **•** Symbol.dll
- **•** Symbol.Notification.dll
- **•** Symbol.StandardForms.dll

## **Using Tag Locator**

To use the Tag Locator application:

**1.** Tap **Tag Locator** in the **Application** folder on the mobile computer to open the Tag Locator application.

| Inventory Reader: 2 < 12:08<br>ok<br>TagID:                                                                                                    |
|----------------------------------------------------------------------------------------------------|
| Press & Hold the Trigger and Move the<br>Device Around to Identify Nearby Products<br>or Click on "Import Tags" button to load<br>Tag IDs from file |
| Import Tags<br>Search Tags<br>View                                                                                                    |

**Figure 5-1** *Tag Locator*

- **2.** Enter the tag ID in one of three ways:
	- **•** Type the tag ID in the **TagID** text box, then select **Locate** or press and hold the trigger.
	- **•** Perform a search operation by selecting the **Search Tags** button or by pressing and holding the trigger.
	- **•** Select the **Import Tags** button to import a list of saved tags from a .csv file. See *[Locating Tags Using a .csv](#page-60-0)  [File on page 5-3](#page-60-0)*.

## <span id="page-60-0"></span>**Locating Tags Using a .csv File**

**1.** Select the **Import Tags** button to import a list of saved tags from a .csv file. The following window appears.

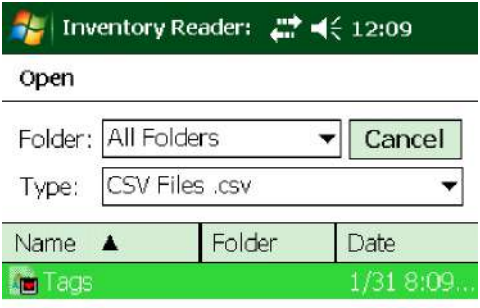

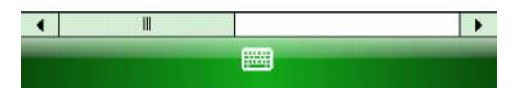

**Figure 5-2** *Opening a .csv File*

**2.** Select the desired .csv file to import the tags to the list.

|                                 | <b>Inventory Reader:</b>                                                                                      | $22 + 12:10$<br>ok |
|---------------------------------|----------------------------------------------------------------------------------------------------|--------------------|
| TagID:                          | E1FF3311DB0200165432741200000000                                                                              |                    |
| EPC ID                          |                                                                                                    |                    |
|                                 | E1FF3311DB0200165432741200000000.<br>027E370D0E1401D7<br>AD85220048542B7E14000092<br>AD890C00B1DA6400000000AA |                    |
|                                 | Ш                                                                                                    |                    |
| Total No of Tags<br><b>Back</b> | Import Tags<br>Locate                                                                                         | <b>Erase List</b>  |
| View                            |                                                                                                    |                    |

**Figure 5-3** *Tag List*

**3.** Select a tag from the list to search.

## 5 - 4 MC919Z Integrator Guide Supplement

**4.** Select the **Locate** button or press and hold the trigger. Move the mobile computer in all directions to get the relative position of the tag, indicated by a beep, the vertical progress bar, or both.

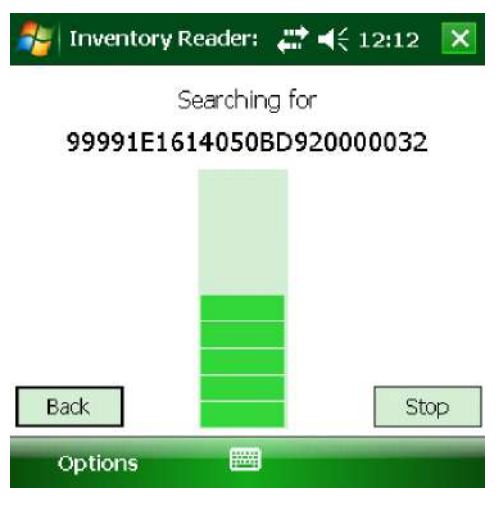

**Figure 5-4** *Tag Search*

Use the **Options** menu to turn the beeper on and off and to display data in ASCII or hexadecimal format.

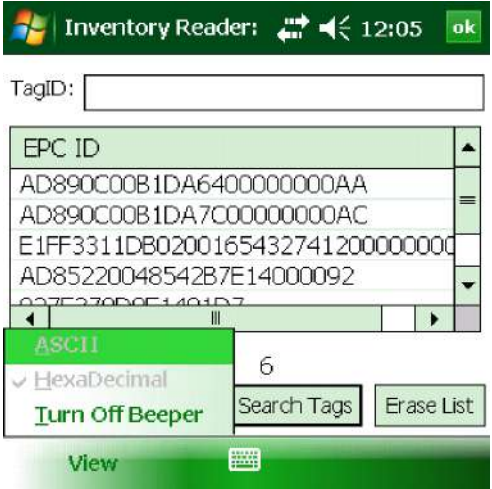

**Figure 5-5** *Options Menu*

# **Chapter 6 Troubleshooting**

## **Introduction**

This chapter provides troubleshooting solutions for potential problems during MC919Z operating.

## **Troubleshooting**

#### **MC919Z**

| <b>Problem</b>                          | <b>Cause</b>                                                 | <b>Solution</b>                                                                                                    |
|-----------------------------------------|--------------------------------------------------------------|----------------------------------------------------------------------------------------------------|
| MC919Z does not turn                    | Battery not charged.                                         | Charge or replace the battery.                                                                                                    |
| on.                                     | Battery not installed<br>properly.                           | Ensure battery is installed properly.                                                                                                    |
|                                         | System crash.                                                | Perform a warm boot. If the MC919Z still does not turn on,<br>perform a cold boot.                                                                               |
| Rechargeable battery<br>did not charge. | Battery failed.                                              | Replace battery. If the MC919Z still does not operate, try a warm<br>boot, then a cold boot. Refer to Resetting the MC9190 in the<br>MC9190-G Integration Guide. |
|                                         | MC919Z removed<br>from cradle while<br>battery was charging. | Insert MC919Z in cradle and begin charging. The battery<br>requires approximately four hours to recharge fully.                                                  |
| Cannot see characters<br>on display.    | MC919Z not powered<br>on.                                    | Press the <b>Power</b> button.                                                                                                    |

**Table 6-1** *Troubleshooting the MC919Z* 

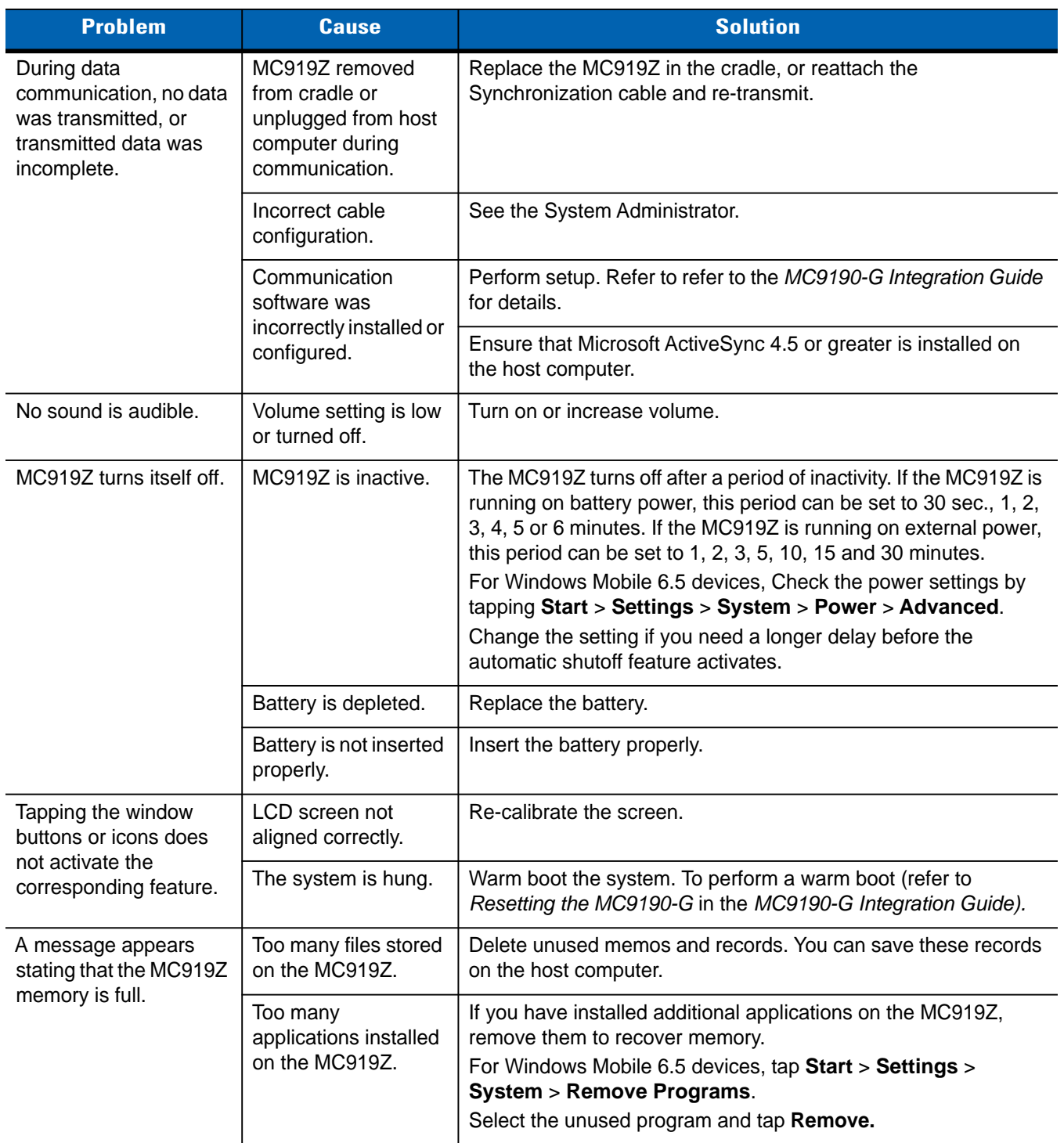

#### **Table 6-1** *Troubleshooting the MC919Z (Continued)*

| <b>Problem</b>                            | <b>Cause</b>                                                  | <b>Solution</b>                                                                                                    |
|-------------------------------------------|---------------------------------------------------------------|----------------------------------------------------------------------------------------------------|
| The MC919Z does not<br>accept scan input. | Scanning application<br>is not loaded.                        | Verify that the MC919Z is loaded with a scanning application.<br>See the System Administrator.                                                                                                    |
|                                           | Unreadable bar code.                                          | Ensure the symbol is not defaced.                                                                                                    |
|                                           | Distance between<br>exit window and bar<br>code is incorrect. | Ensure MC919Z is within proper scanning range.                                                                                                    |
|                                           | MC919Z is not<br>programmed for the<br>bar code.              | Ensure the MC919Z is programmed to accept the type of bar<br>code being scanned.                                                                                                    |
|                                           | MC919Z is not<br>programmed to<br>generate a beep.            | If a beep on a good decode is expected and a beep is not heard,<br>check that the application is set to generate a beep on good<br>decode.                                                                                                    |
|                                           | Battery is low.                                               | If the scanner stops emitting a laser beam when the trigger is<br>pressed, check the battery level. When the battery is low, the<br>scanner shuts off before the MC919Z low battery condition<br>notification.<br>Note: If the scanner is still not reading symbols, contact the<br>distributor or Zebra. |

**Table 6-1** *Troubleshooting the MC919Z (Continued)*

#### **Bluetooth Connection**

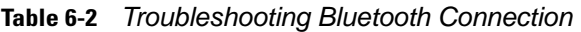

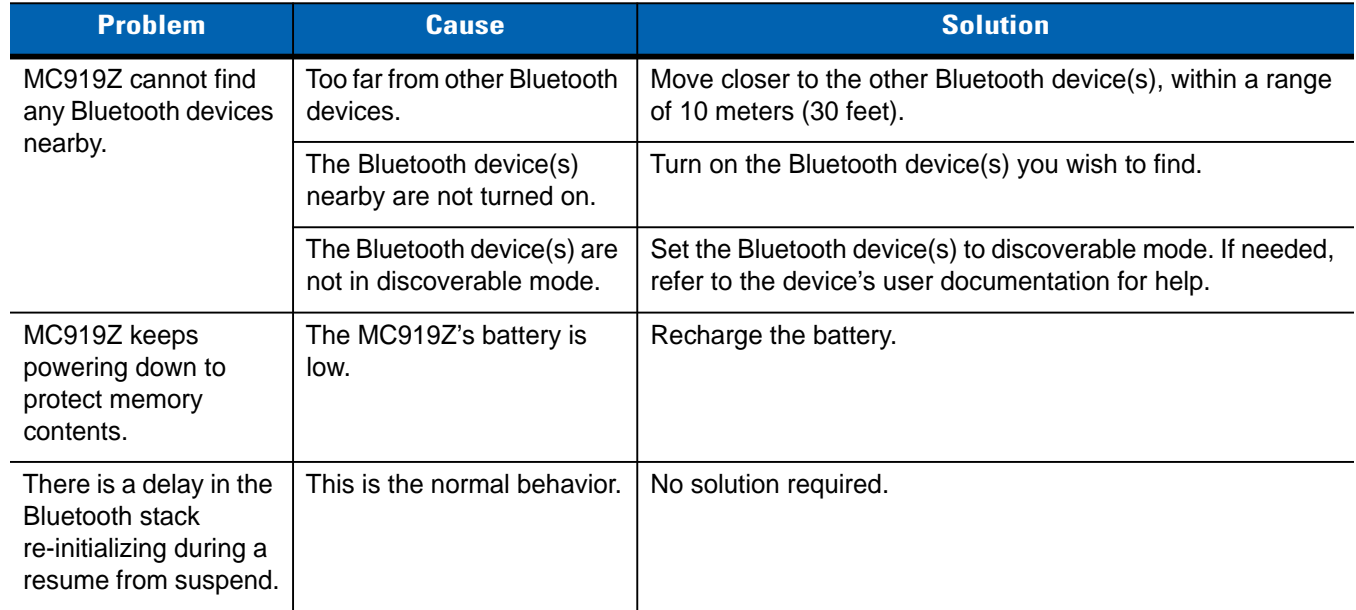

## **Four Slot Charge Only Cradle**

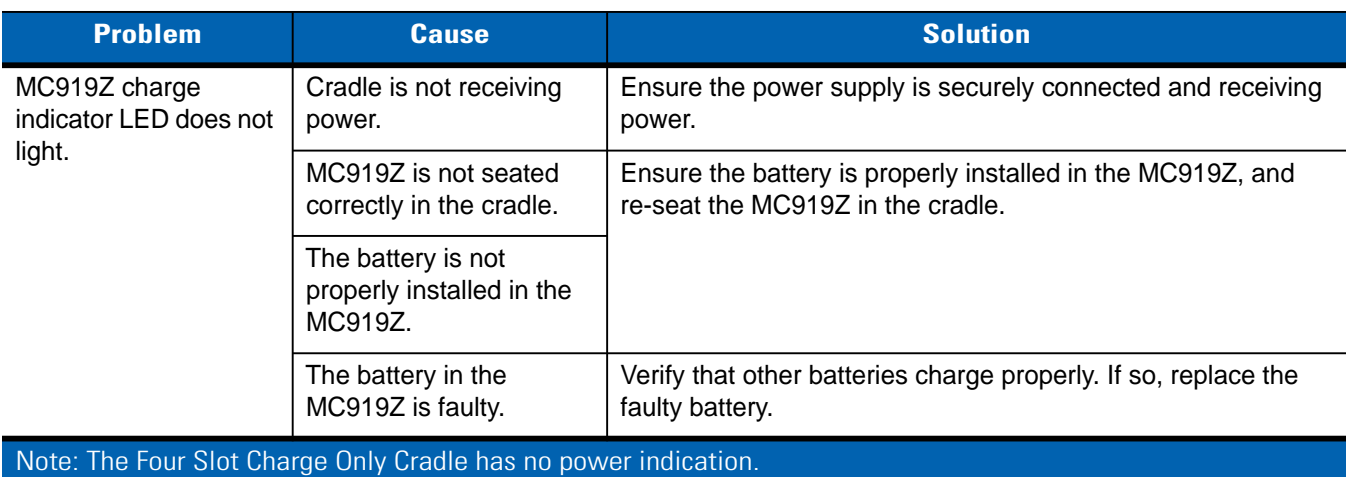

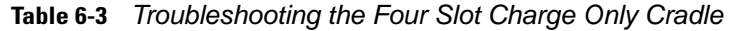

### **Four Slot Ethernet Cradle**

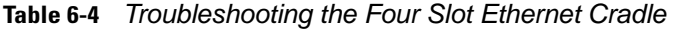

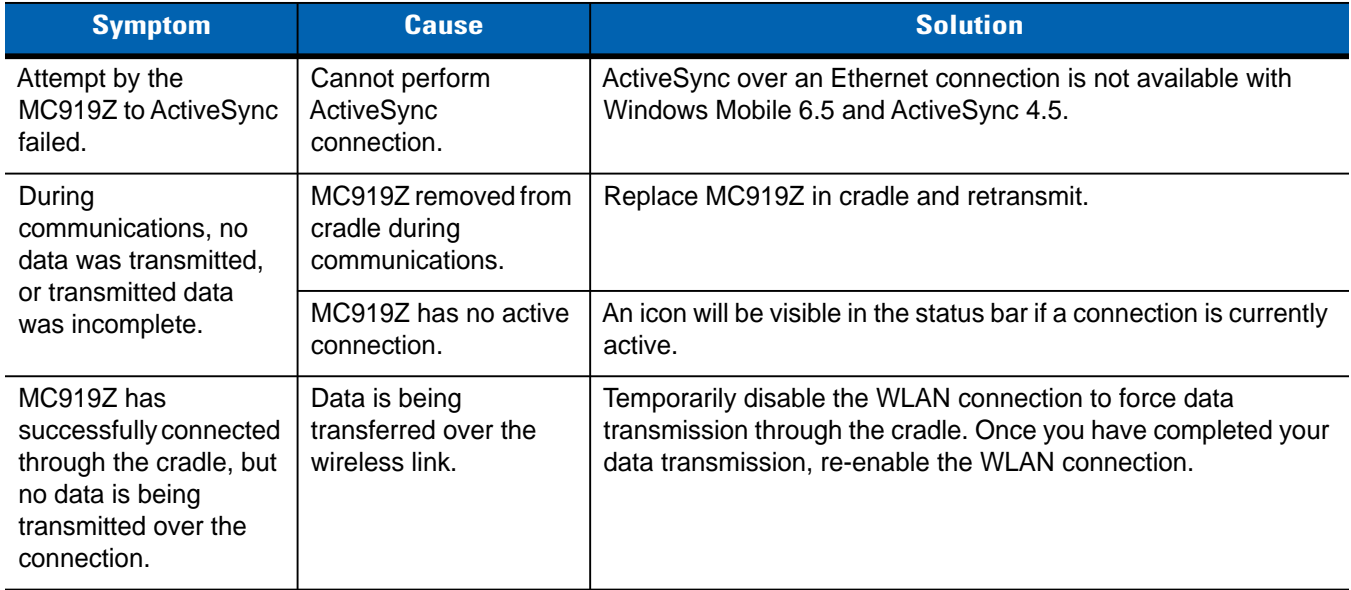

| <b>Symptom</b>                                                                                                    | <b>Cause</b>                                                                                                    | <b>Solution</b>                                                                                                    |
|----------------------------------------------------------------------------------------------------|----------------------------------------------------------------------------------------------------|----------------------------------------------------------------------------------------------------|
| All Communication<br><b>Status LEDs are</b><br>flashing red.                                                                                        | The cradle could not<br>configure itself, or it<br>has lost the lease on<br>its IP address.                                                  | Connect the cradle to an Ethernet network with a correctly<br>functioning DHCP server.                                                                                                    |
|                                                                                                    | Failed automatic cradle<br>configuration via local<br>DHCP service.                                                                          | Connect a properly configured DHCP server or DHCP relay<br>agent to the subnet, and power cycle the cradle. Check the<br>DHCP server log to verify that the cradle is receiving a response<br>to its DHCP request.                                                                  |
|                                                                                                    | The Ethernet link may<br>be down.                                                                                                    | Ensure the ethernet cable is connected to an active hub.                                                                                                    |
| <b>Communication Status</b><br>LED does not light up.                                                                                               | MC919Z has been<br>inserted incorrectly into<br>the cradle.                                                                                  | Remove, wait a minute, and then reinsert the MC919Z, ensuring<br>it fits snugly onto the connector at the bottom of the cradle.                                                                                                    |
|                                                                                                    | Cradle is not receiving<br>power.                                                                                                    | Ensure the power supply is securely connected and receiving<br>power.                                                                                                    |
| Battery is not<br>recharging.                                                                                                    | MC919Z removed from<br>the cradle too soon.                                                                                                  | Replace the MC919Z into the cradle. It can take up to four hours<br>to recharge a completely depleted battery pack if MC919Z is<br>suspended or longer if the MC919Z is on.<br>For Windows Mobile 6.5 devices, view battery status by tapping<br>Start > Settings > System > Power. |
|                                                                                                    | Battery is faulty.                                                                                                    | Verify that other batteries charge properly. If so, replace the<br>faulty battery.                                                                                                    |
|                                                                                                    | MC919Z is not inserted<br>correctly into the<br>cradle.                                                                                      | Remove the MC919Z and reinsert it correctly. Verify charging is<br>active.<br>For Windows Mobile 6.5 devices, view battery status by tapping<br>Start > Settings > System > Power.                                                                                                  |
| Warning Message - "!"<br>Unable to obtain a<br>server assigned IP<br>address. Try again<br>later or enter an IP<br>address in Network<br>Settings." | This message occurs if<br>a suspend/resume<br>cycle is performed and<br>the MC919Z is not<br>associated (e.g. due to<br>being out of range). | Tap OK to close the message. The MC919Z will obtain address<br>information and communicate through the ethernet cradle.                                                                                                    |

**Table 6-4** *Troubleshooting the Four Slot Ethernet Cradle (Continued)*

## **Four Slot Spare Battery Charger**

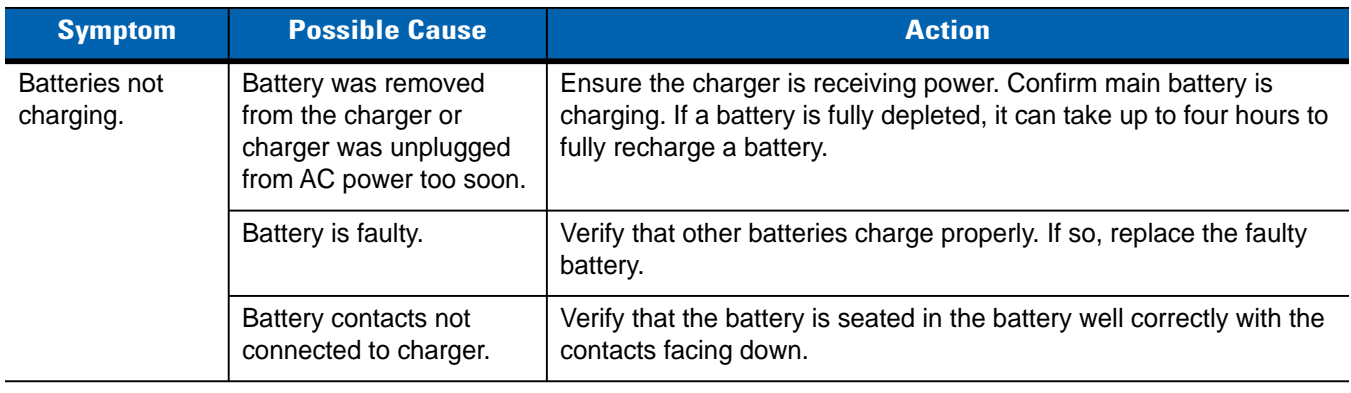

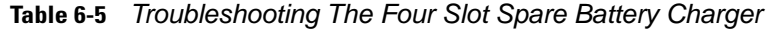

## **Single Slot Serial/USB Cradle**

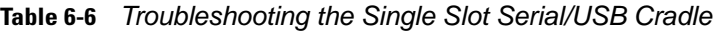

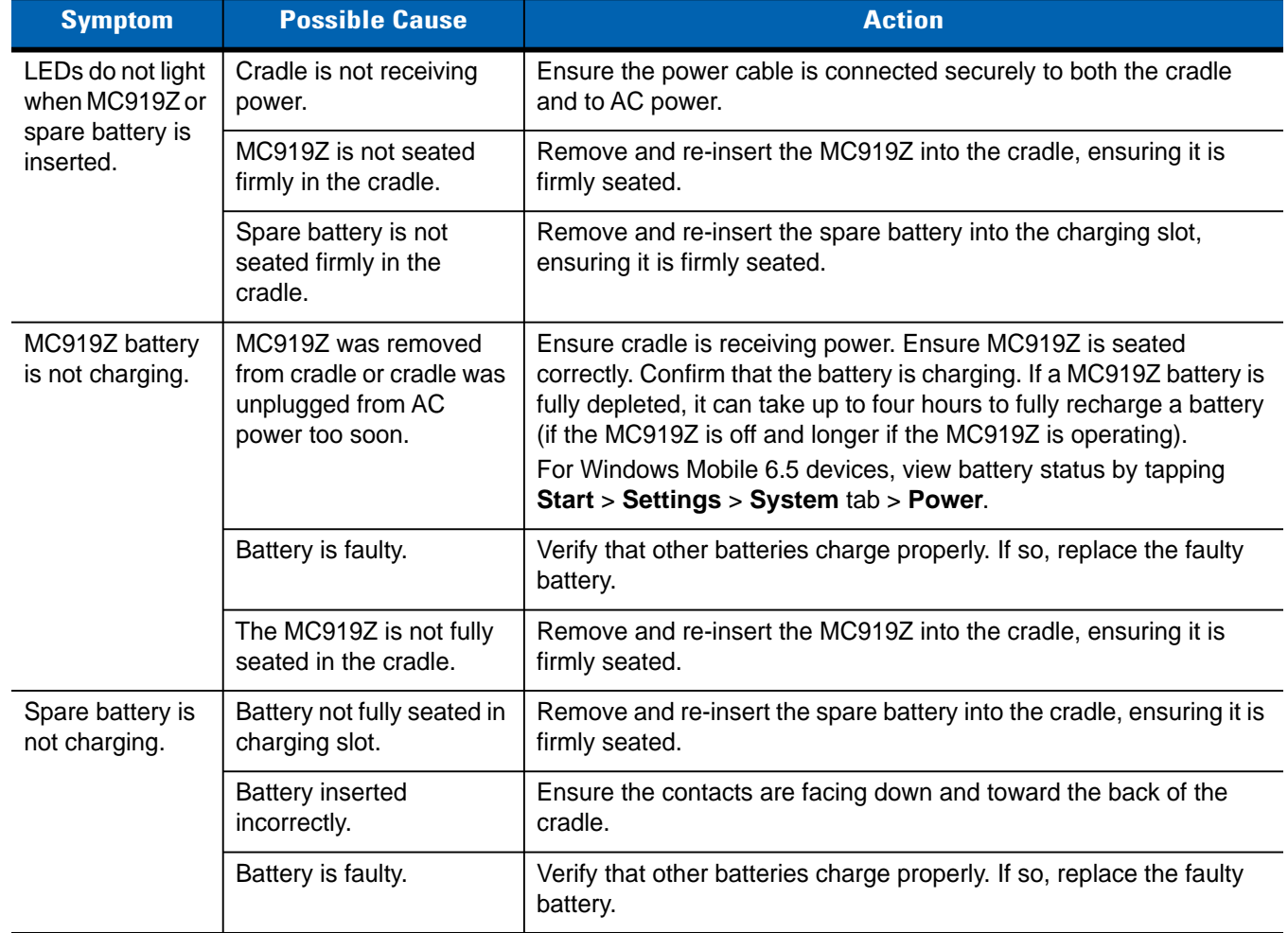

| <b>Symptom</b>                                                                                          | <b>Possible Cause</b>                                   | <b>Action</b>                                                                               |
|----------------------------------------------------------------------------------------------------|---------------------------------------------------------|---------------------------------------------------------------------------------------------|
| During data<br>communications,<br>no data was<br>transmitted, or<br>transmitted data<br>was incomplete. | MC919Z removed from<br>cradle during<br>communications. | Replace MC919Z in cradle and retransmit.                                                    |
|                                                                                                    | Incorrect cable<br>configuration.                       | See the System Administrator.                                                               |
|                                                                                                    | Communications<br>software is not installed             | Perform setup as described in the Accessories section of the<br>MC9190-G Integration Guide. |
|                                                                                                    | or configured properly.                                 | Ensure that Microsoft ActiveSync 4.5 or greater is installed on the<br>host computer.       |

**Table 6-6** *Troubleshooting the Single Slot Serial/USB Cradle (Continued)*

## **Cable Adapter Module**

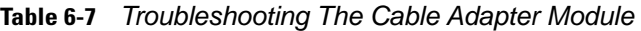

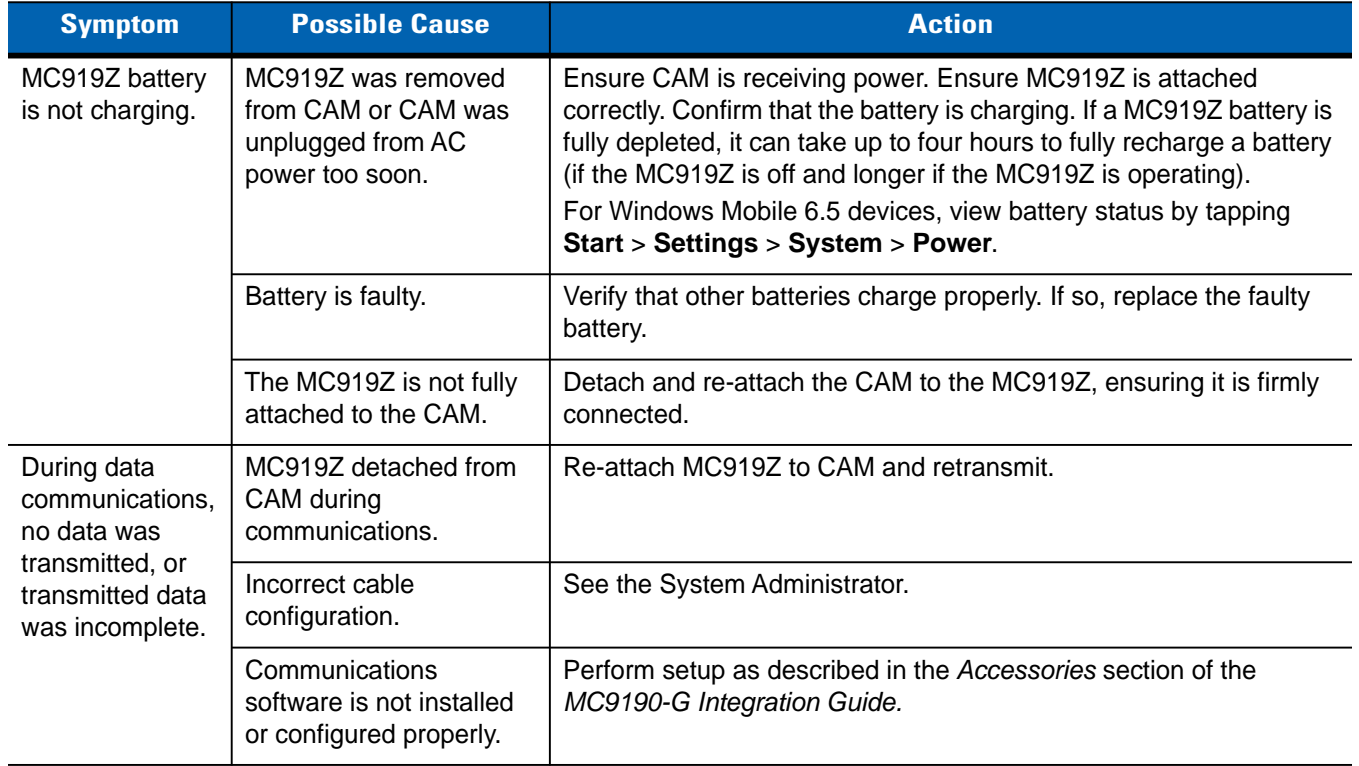

## **Magnetic Stripe Reader**

| <b>Symptom</b>                                                                                          | <b>Possible Cause</b>                                                             | <b>Action</b>                                                                                                    |
|----------------------------------------------------------------------------------------------------|-----------------------------------------------------------------------------------|----------------------------------------------------------------------------------------------------|
| <b>MSR</b> cannot<br>read card.                                                                         | MC919Z detached from<br>MSR during card swipe.                                    | Re-attach MC919Z to MSR and reswipe the card.                                                                                                    |
|                                                                                                    | Faulty magnetic stripe on<br>card.                                                | See the System Administrator.                                                                                                    |
|                                                                                                    | MSR application is not<br>installed or configured<br>properly.                    | Ensure the MSR application is installed on the MC919Z.<br>Ensure the MSR application is configured correctly.                                                                                                    |
| MC919Z battery<br>is not charging.                                                                      | MC919Z was removed<br>from MSR or MSR was<br>unplugged from AC<br>power too soon. | Ensure MSR is receiving power. Ensure MC919Z is attached<br>correctly. Confirm that the battery is charging. If a MC919Z battery is<br>fully depleted, it can take up to four hours to fully recharge a battery<br>(if the MC919Z is off and longer if the MC919Z is operating).<br>For Windows Mobile 6.5 devices, view battery status by tapping<br>Start > Settings > System > Power. |
|                                                                                                    | Battery is faulty.                                                                | Verify that other batteries charge properly. If so, replace the faulty<br>battery.                                                                                                    |
|                                                                                                    | The MC919Z is not fully<br>attached to the MSR.                                   | Detach and re-attach the MSR to the MC919Z, ensuring it is firmly<br>connected.                                                                                                    |
| During data<br>communications,<br>no data was<br>transmitted, or<br>transmitted data<br>was incomplete. | MC919Z detached from<br>MSR during<br>communications.                             | Reattach MC919Z to MSR and retransmit.                                                                                                    |
|                                                                                                    | Incorrect cable<br>configuration.                                                 | See the System Administrator.                                                                                                    |
|                                                                                                    | Communications<br>software is not installed<br>or configured properly.            | Perform setup as described in the Accessories section of the<br>MC9190-G Integration Guide.                                                                                                    |

**Table 6-8** *Troubleshooting the Magnetic Stripe Reader* 

#### **Modem Module**

| <b>Symptom</b>                 | <b>Possible Cause</b>                                                                                                    | <b>Action</b>                                                                                                    |
|--------------------------------|----------------------------------------------------------------------------------------------------|----------------------------------------------------------------------------------------------------|
| MC919Z is not<br>communicating | The modem cable is not<br>fully connected.                                                                                     | Connect the modem cable securely to both the modem and the<br>telephone jack.                                                                                                    |
| through the<br>modem.          | Modem is not securely<br>connected to the MC919Z.                                                                              | Reconnect the modem firmly to the MC919Z.                                                                                                    |
|                                | Communication software<br>is not installed or<br>configured properly.                                                          | Set up the communication software as described in the Accessories<br>section of the MC9190-G Integration Guide.                                                                                                    |
|                                | Problem in the telephone<br>lines.                                                                                             | Connect a conventional telephone and dial the remote modem to<br>verify the telephone lines are functioning. If the remote modem does<br>not answer the call and emit answering tones, contact the remote<br>System Administrator. |
|                                | MC919Z's battery is low or<br>discharged, which shuts<br>off power to the modem.                                               | Install a charged battery in the MC919Z, or use an external DC<br>power adapter to recharge the battery.                                                                                                    |
| ActiveSync<br>fails.           | A partnership was not<br>established with the host<br>computer.                                                                | Establish a partnership with the host computer (refer to the<br>MC9190-G Integration Guide).                                                                                                    |
|                                | Host computer is not<br>selected in the<br>ActiveSync window on<br>the MC919Z.                                                 | Select a host computer in the <b>ActiveSync</b> window, and perform<br>setup (refer to the MC9190-G Integration Guide).                                                                                                    |
|                                | Modem RAS connection<br>not allowed by host<br>computer.                                                                       | Select RAS connection in the host computer (File > Connection<br>Settings window). Refer to the ReadMe files located in the Microsoft<br>ActiveSync folder on the host computer.                                                   |
|                                | MC919Z or modem was<br>disconnected from the<br>telephone line while<br>ActiveSync was in<br>progress.                         | Disconnect the modem cable for 30 seconds to hang up the local<br>telephone connection. Close any open windows on the MC919Z and<br>any modem connections.                                                                         |
|                                | Synchronization occurred,<br>but the session is<br>configured to close<br>immediately after<br>synchronization is<br>complete. | Verify the setting of the When manually synchronizing<br>disconnect when complete checkbox by tapping Start ><br>ActiveSync > Menu > Options > Schedule tab.                                                                       |

**Table 6-9** *Troubleshooting the Modem Module* 

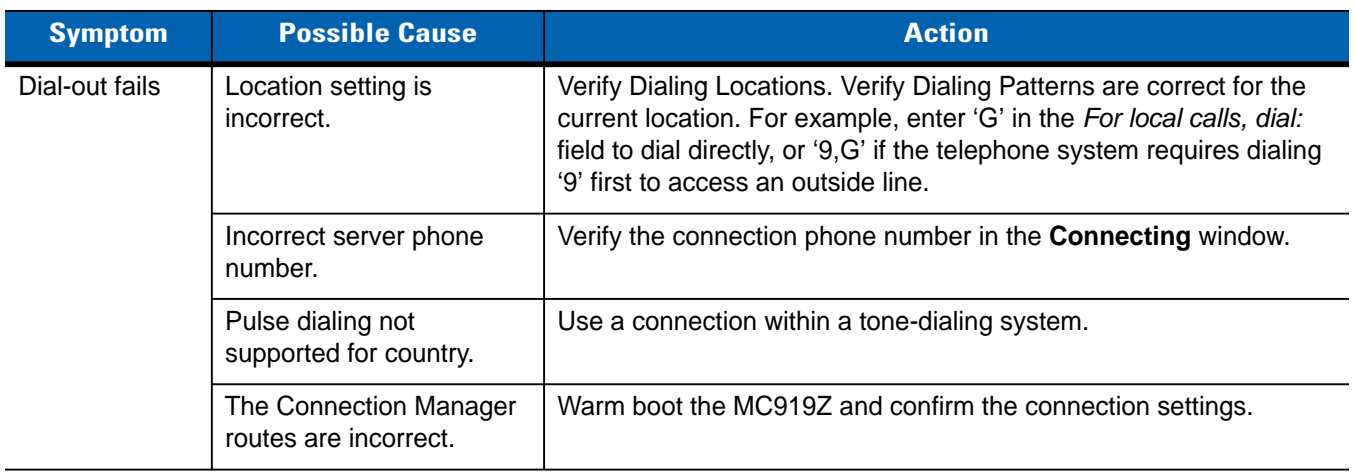

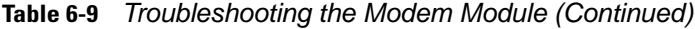
# **Appendix A Technical Specifications**

### **MC919Z Specifications**

The following table summarizes the MC919Z's technical specifications.

<span id="page-72-6"></span><span id="page-72-5"></span><span id="page-72-4"></span><span id="page-72-3"></span><span id="page-72-2"></span><span id="page-72-1"></span><span id="page-72-0"></span>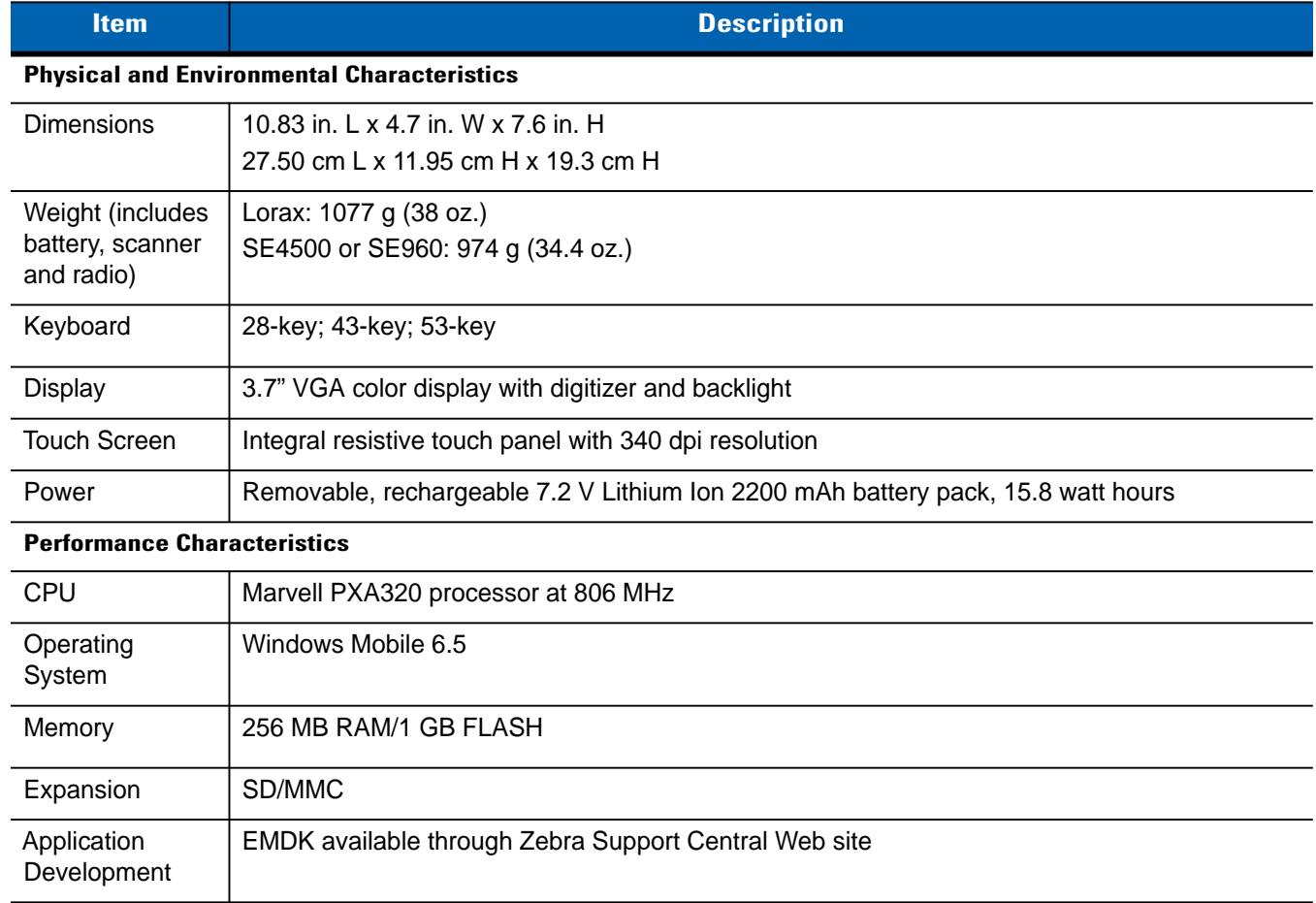

#### **Table A-1** *Technical Specifications*

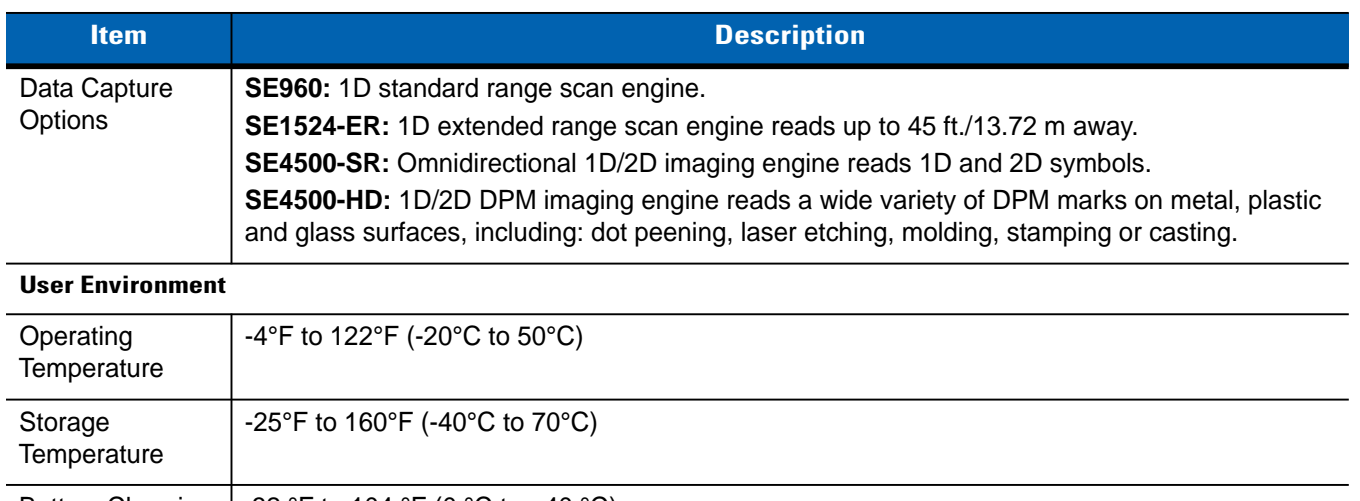

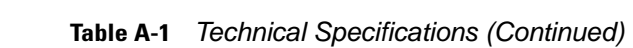

<span id="page-73-4"></span><span id="page-73-3"></span><span id="page-73-2"></span><span id="page-73-1"></span><span id="page-73-0"></span>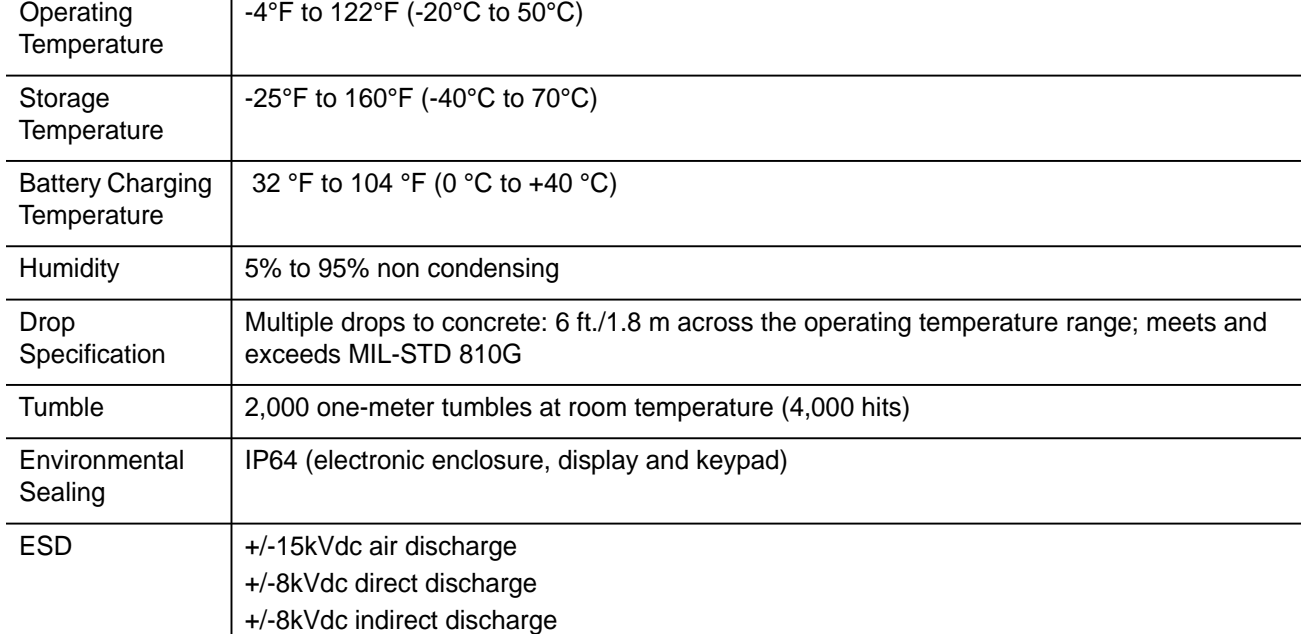

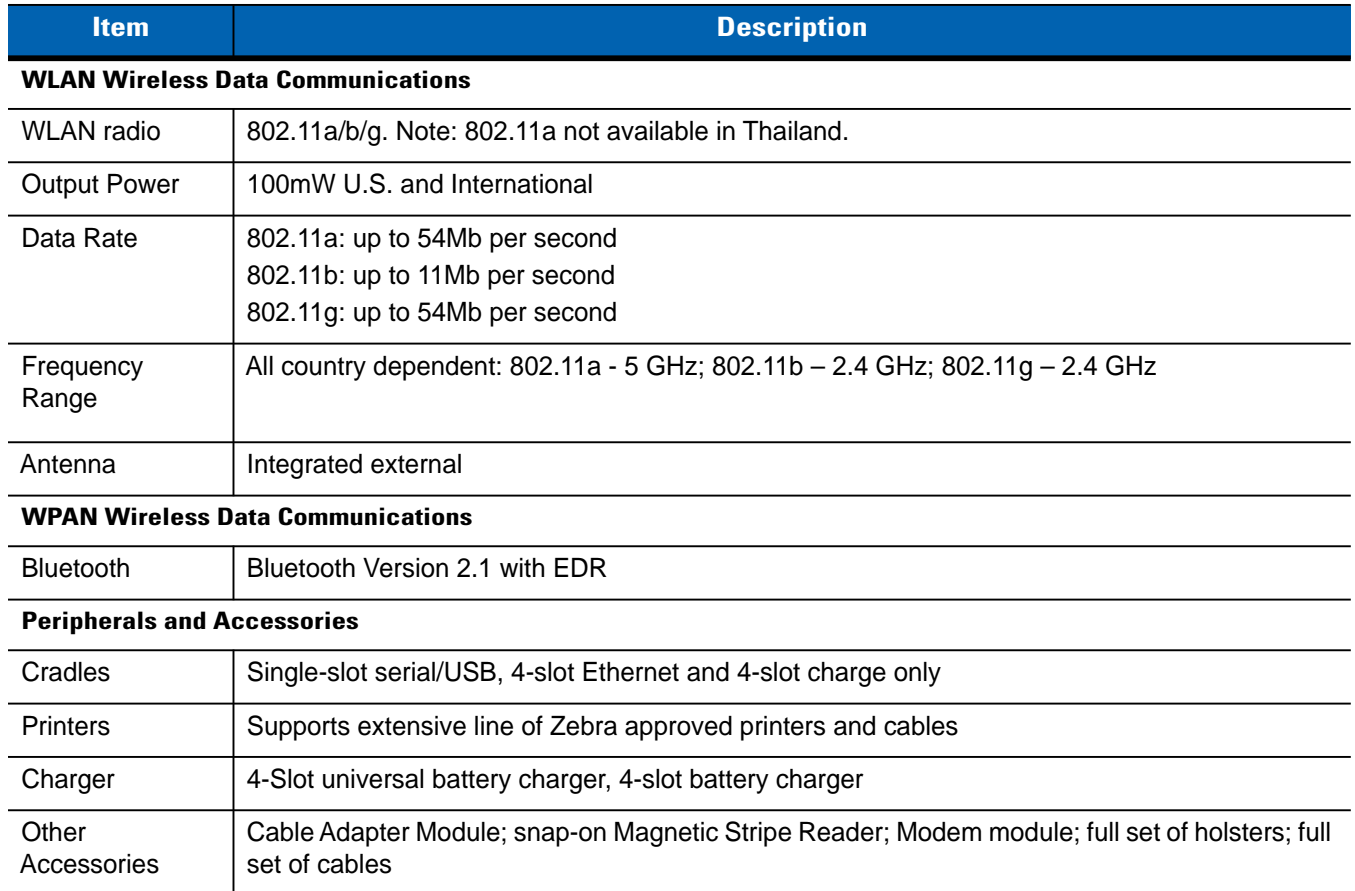

#### **Table A-1** *Technical Specifications (Continued)*

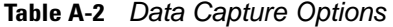

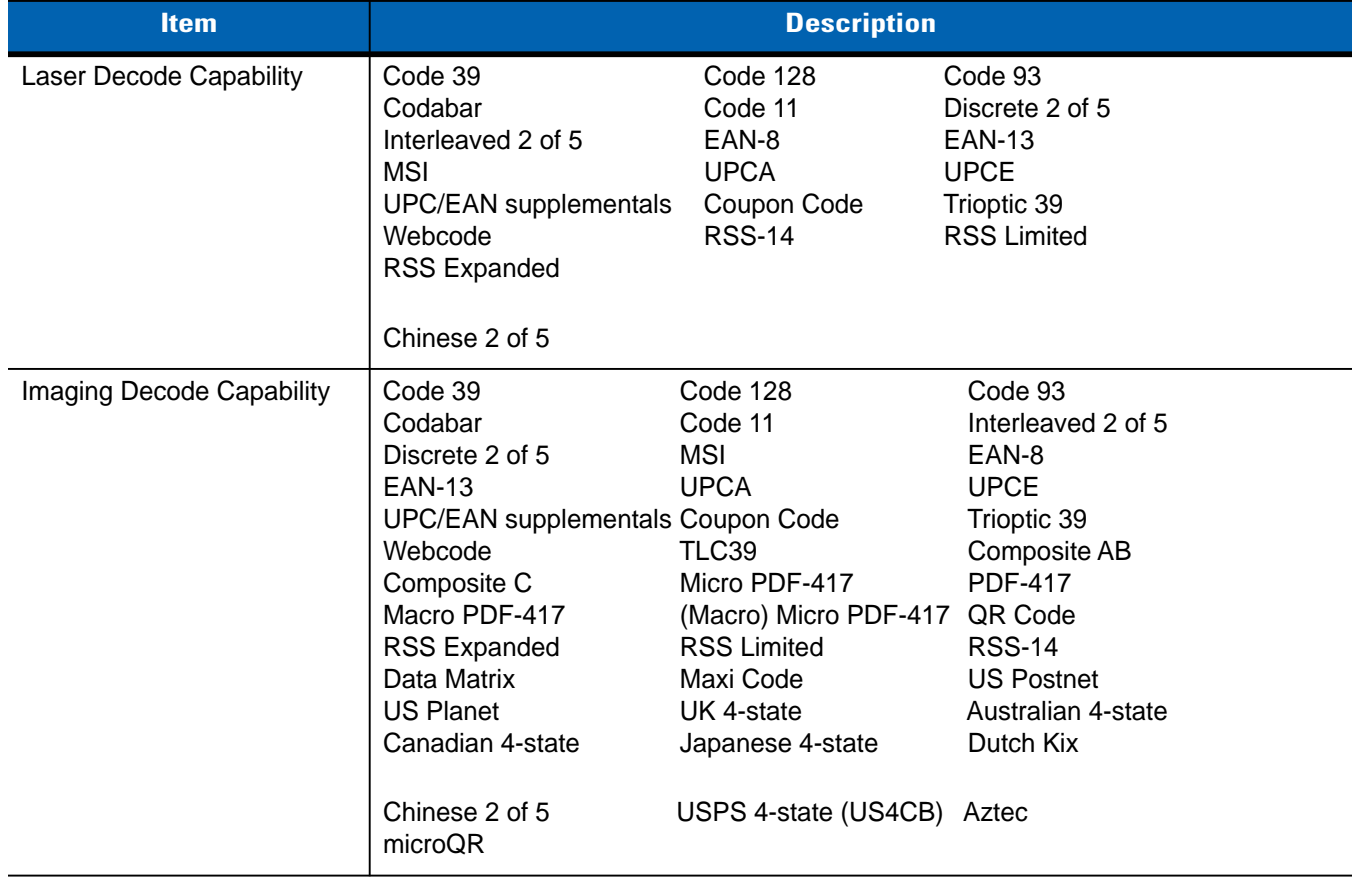

#### **Decode Zones**

#### **SE960 Standard Range Laser Decode Zones**

*[Figure A-1](#page-76-0)* shows the decode zone for the SE960 scan engine. The figures are typical values. *[Table A-3](#page-77-0)* lists the typical distances for selected bar code densities. The minimum element width (or "symbol density") is the width in mils of the narrowest element (bar or space) in the symbol.

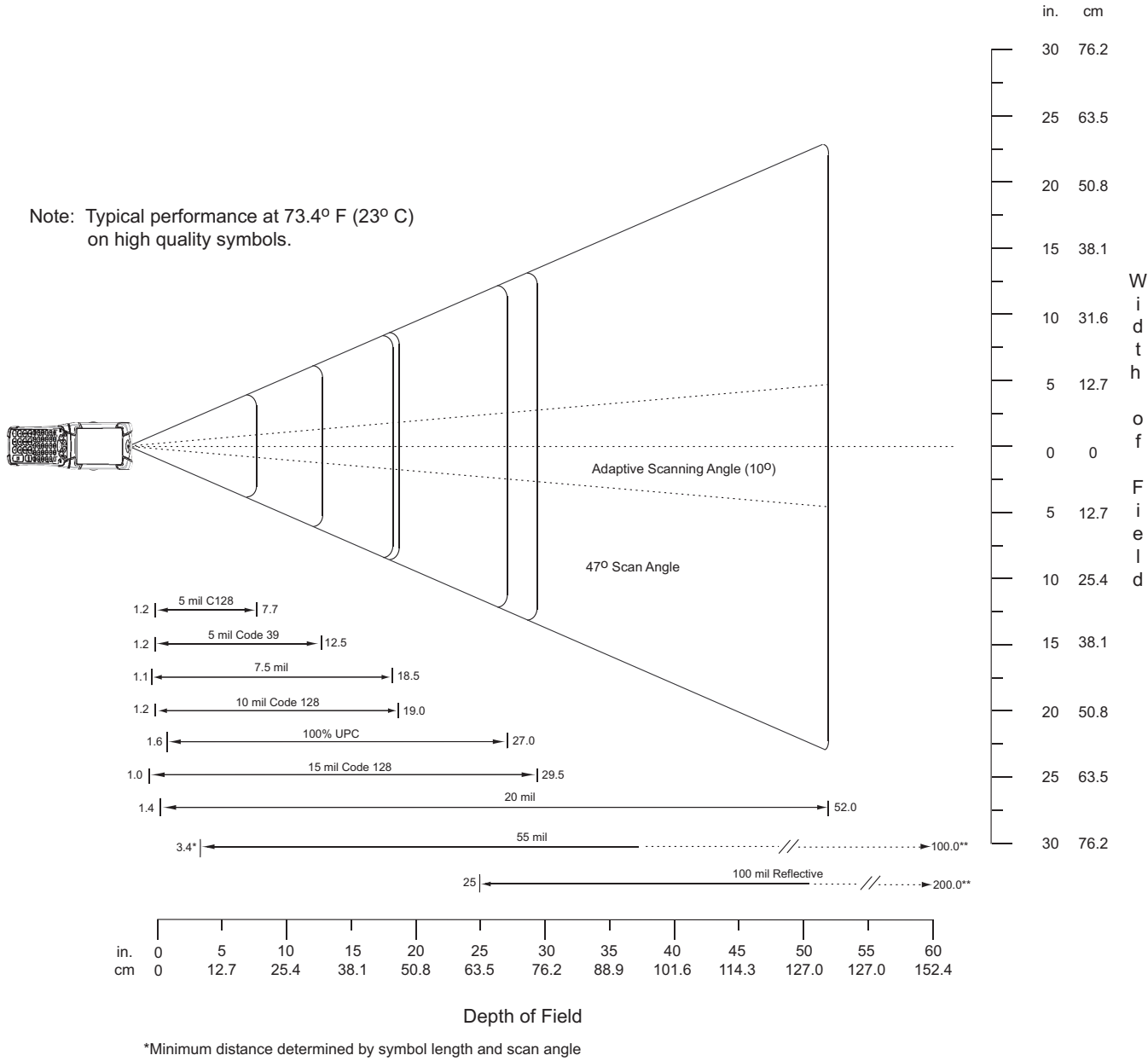

<span id="page-76-1"></span>\*\*Distances achieved using adaptive scanning mode.

<span id="page-76-0"></span>**Figure A-1** *SE960 Decode Zone*

<span id="page-77-1"></span><span id="page-77-0"></span>**Table A-3** *SE960 Decode Distances* 

| <b>Symbol Density/</b>             | <b>Bar Code Content/</b><br>Contrast <sup>Note 1</sup> | <b>Typical Working Ranges</b> |                  |
|------------------------------------|--------------------------------------------------------|-------------------------------|------------------|
| <b>Bar Code Type/</b><br>W-N Ratio |                                                        | <b>Near</b>                   | Far              |
| 5.0 mil                            | 1234                                                   | $1.2$ in                      | 7.7 in           |
| Code 128                           | 80% MRD                                                | 3.05 cm                       | 19.56 cm         |
| 5.0 mil                            | <b>ABCDEFGH</b>                                        | $1.2$ in                      | 12.5 in          |
| Code 39; 2.5:1                     | 80% MRD                                                | 3.05 cm                       | 31.75 cm         |
| 7.5 mil                            | <b>ABCDEF</b>                                          | $1.1$ in                      | 18.5 in          |
| Code 39; 2.5:1                     | 80% MRD                                                | 2.79 cm                       | 46.99 cm         |
| $10$ mil                           | 1234                                                   | $1.2$ in                      | 19.0 in          |
| Code 128                           | 80% MRD                                                | 3.05 cm                       | 48.26 cm         |
|                                    |                                                        | Note 3                        |                  |
| $13$ mil                           | 12345678905                                            | $1.6$ in                      | 27.0 in          |
| 100% UPC                           | 80% MRD                                                | 4.06 cm                       | 68.58 cm         |
| $15$ mil                           | 1234                                                   | $1.0$ in                      | 29.5 in          |
| Code 128                           | 80% MRD                                                | 2.54 cm                       | 74.93 cm         |
|                                    |                                                        | Note 3                        |                  |
| 20 mil                             | 123                                                    | $1.4$ in                      | 52.0 in          |
| Code 39; 2.2:1                     | 80% MRD                                                | 3.56 cm                       | 132.08 cm        |
|                                    |                                                        | Note 3                        |                  |
| 55 mil                             | <b>CD</b>                                              | 3.4 in                        | 100.0 in         |
| Code 39; 2.2:1                     | 80% MRD                                                | 8.64 cm                       | 254.00 cm        |
|                                    |                                                        | Note 3                        |                  |
| 100 mil                            | 123456                                                 | 2 <sub>ft</sub>               | 17 <sub>ft</sub> |
| Code 39; 3.0:1 reflective          | 80% MRD                                                | 60.96cm                       | 518.16 cm        |
|                                    |                                                        | Note 3                        |                  |

#### Notes:

1. Contrast measured as Mean Reflective Difference (MRD) at 650 nm.

2. Working range specifications at ambient temperature (23°C), photographic quality symbols. Pitch=10°, roll=0°, skew=0°, ambient light < 150 ft-candles using Symbol or equivalent decoder.

- 3. Dependent on width of bar code.
- 4. Distances measured from front edge of scan engine chassis.

#### <span id="page-78-1"></span>**SE1524 Long Range Laser Decode Zones**

Typical decode ranges are shown in *[Figure A-2](#page-78-0)*. *[Table A-4 on page A-8](#page-79-0)* lists the typical distances for the SE1524 for selected bar code densities. The minimum element width (or "symbol density") is the width in mils of the narrowest element (bar or space) in the symbol. The maximum usable length of a symbol at any given range is shown.

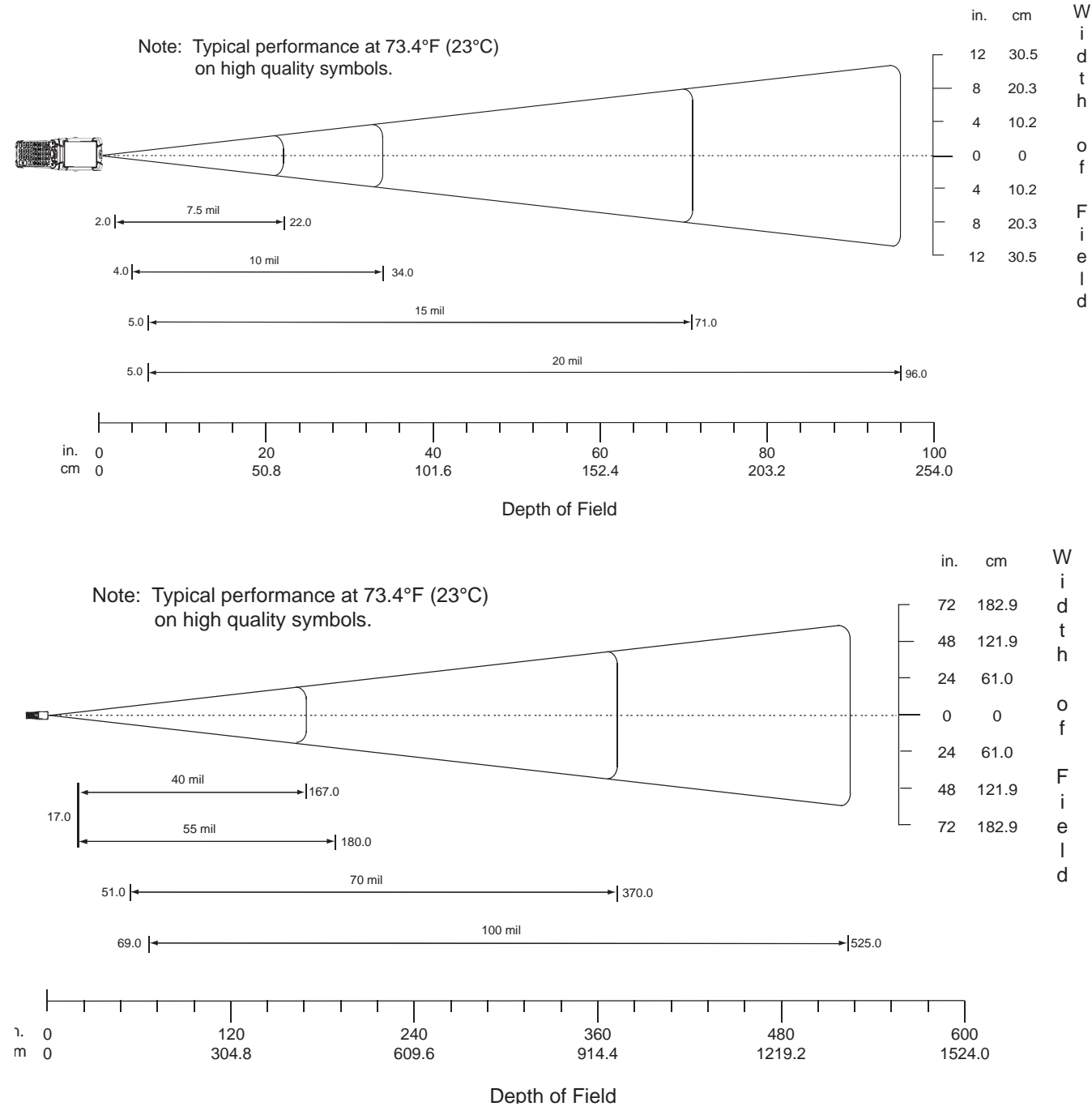

<span id="page-78-0"></span>**Figure A-2** *SE1524Decode Zones*

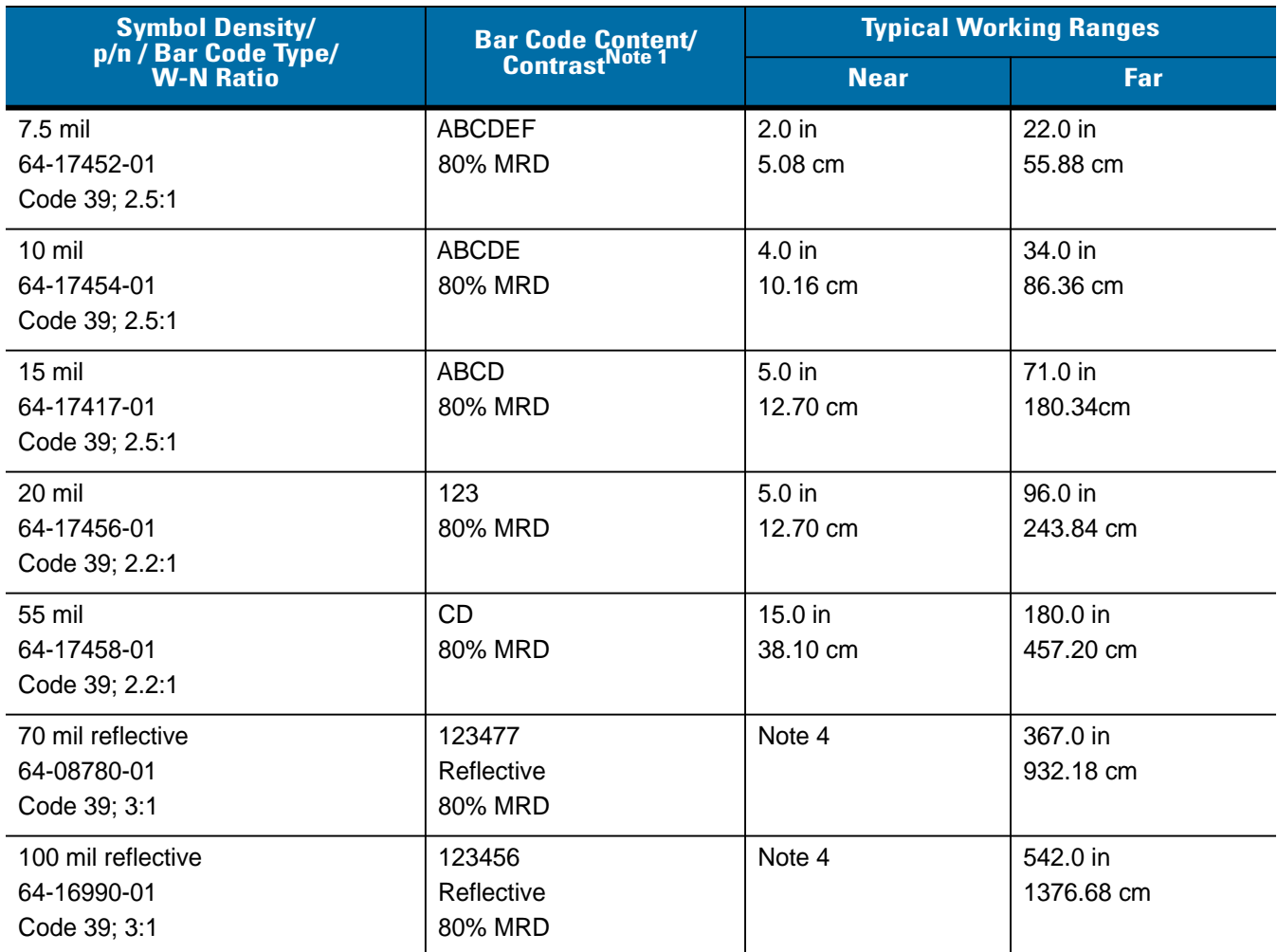

#### <span id="page-79-1"></span><span id="page-79-0"></span>**Table A-4** *SE 1524 Decode Distances*

Notes:

1. CONTRAST measured as Mean Reflective Difference (MRD) at 670 nm.

2. Near ranges are largely dependent upon the width of the bar code.

3. Working range specifications at temperature 23 °C.

4. Near range on reflective bar codes determined by degree of reflectivity and width of bar code.

#### <span id="page-80-1"></span>**SE4500 Standard Range Imager Decode Zones**

#### **SE4500-SR**

*[Figure A-3](#page-80-0)* shows the decode zone for the SE4500-SR. Typical values appear. *[Table A-3](#page-77-0)* lists the typical distances for selected bar code densities. The minimum element width (or "symbol density") is the width in mils of the narrowest element (bar or space) in the symbol.

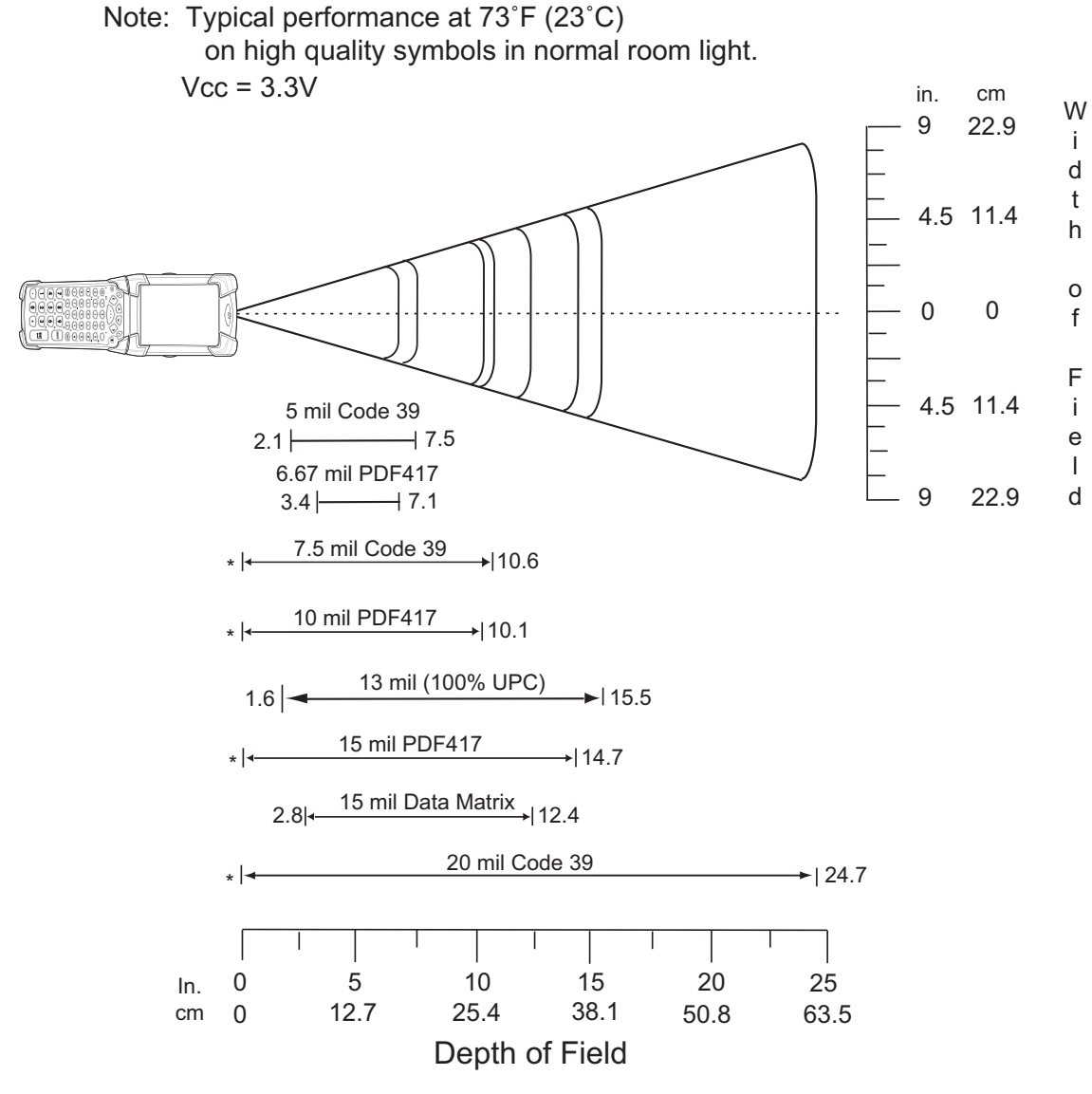

\* Minimum distance determined by symbol length and scan angle.

<span id="page-80-0"></span>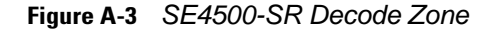

| <b>Symbol Density/</b><br><b>Bar Code Type</b> | <b>Bar Code Content/</b><br><b>Contrast Note 2</b> | <b>Typical Working Ranges</b> |          |
|------------------------------------------------|----------------------------------------------------|-------------------------------|----------|
|                                                |                                                    | <b>Near</b>                   | Far      |
| 5.0 mil                                        | ABCDEFGH                                           | $2.1$ in                      | 7.5 in   |
| Code 39                                        | 80% MRD                                            | 5.33 cm                       | 19.05 cm |
| 6.67 mil                                       | 4 Col, 20 Rows                                     | 3.4 in                        | $7.1$ in |
| <b>PDF417</b>                                  | 80% MRD                                            | 8.64 cm                       | 18.03 cm |
| 7.5 mil                                        | <b>ABCDEF</b>                                      | Note 1                        | 10.6 in  |
| Code 39                                        | 80% MRD                                            |                               | 26.92 cm |
| $10$ mil                                       | 3 Col, 17 Rows                                     | Note 1                        | 10.1 in  |
| <b>PDF417</b>                                  | 80% MRD                                            |                               | 25.65 cm |
| 13 mil                                         | 012345678905                                       | $1.6$ in                      | 15.5 in  |
| UPC-A                                          | 80% MRD                                            | 5.08 cm                       | 39.37 cm |
| $15$ mil                                       | 80% MRD                                            | Note 1                        | 14.7 in  |
| <b>PDF417</b>                                  |                                                    |                               | 37.34 cm |
| $15$ mil                                       | 18 x 18 Modules                                    | $2.8$ in                      | 12.4 in  |
| Data Matrix                                    | 80% MRD                                            | 7.11 cm                       | 31.50 cm |
| 20 mil                                         | 123                                                | Note 1                        | 24.7 in  |
| Code 39                                        | 80% MRD                                            |                               | 62.74 cm |

<span id="page-81-0"></span>**Table A-5** *SE4500-SR Decode Distances*

Notes:

1. Near distances are field-of-view (FOV) limited.

2. Contrast is measured as Mean Reflective Difference (MRD) at 670 nm.

3. Working range specifications at temperature = 23°C, pitch=18°, roll=0°, skew=0°, photographic quality, ambient light ~30 ft-c, humidity 45-70% RH.

<span id="page-81-1"></span>4. Distances measured from front edge of scan engine chassis.

#### <span id="page-82-1"></span>**SE4500-HD**

*[Figure A-4](#page-82-0)* shows the decode zone for the SE4500-HD. Typical values appear. *[Table A-6](#page-83-0)* lists the typical distances for selected bar code densities. The minimum element width (or "symbol density") is the width in mils of the narrowest element (bar or space) in the symbol.

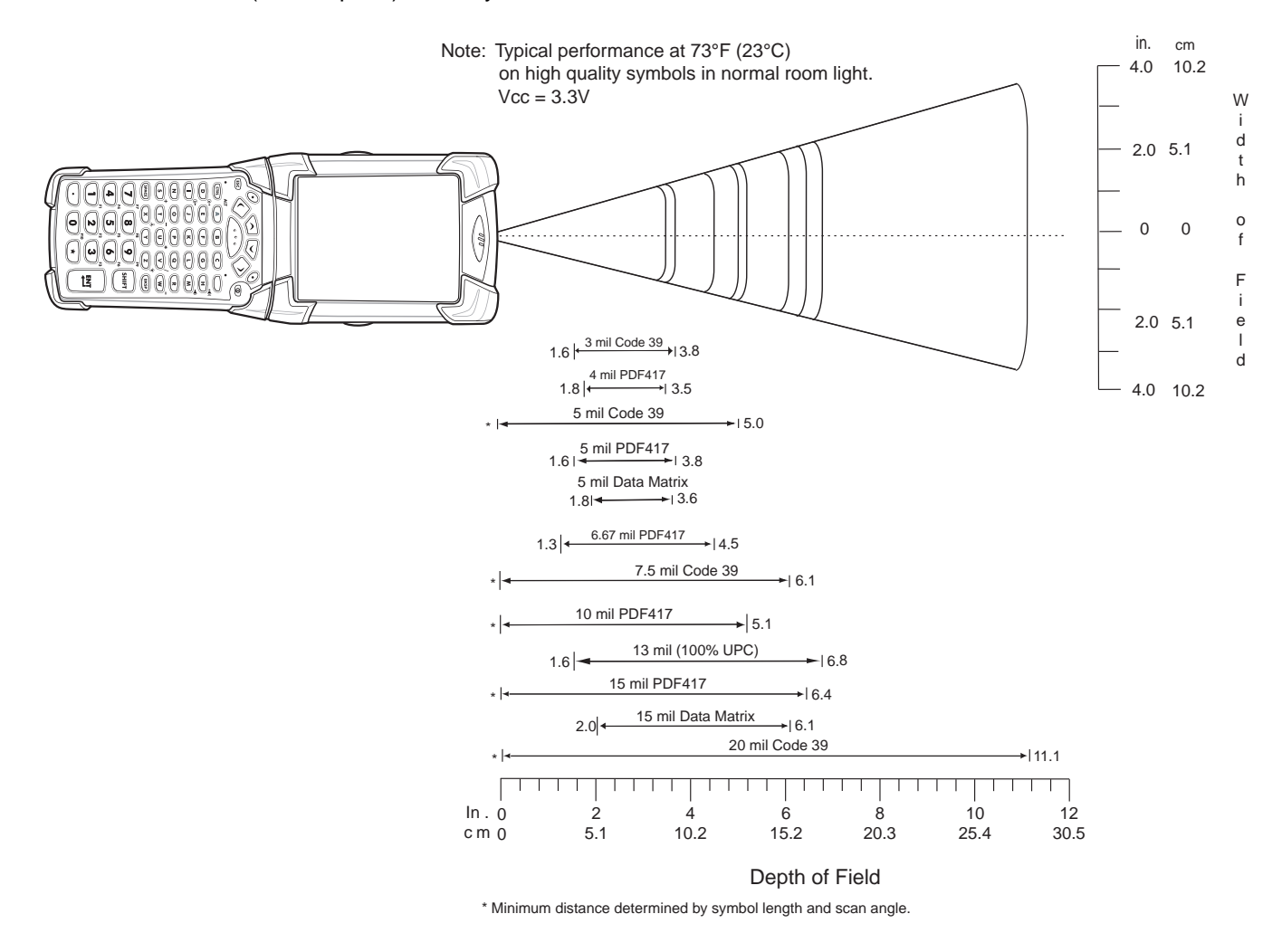

<span id="page-82-0"></span>**Figure A-4** *SE4500-HD Decode Zone*

| <b>Symbol Density/</b>    | <b>Bar Code Content/</b><br>Contrast Note 2 | <b>Typical Working Ranges</b> |                    |
|---------------------------|---------------------------------------------|-------------------------------|--------------------|
| <b>Bar Code Type</b>      |                                             | <b>Near</b>                   | Far                |
| 3.0 mil                   | 80% MRD                                     | $1.6$ in                      | 3.8 in             |
| Code 39                   |                                             | 4.06 cm                       | 9.65 cm            |
| 4.0 mil                   | 80% MRD                                     | $1.8$ in                      | 3.5 in             |
| <b>PDF417</b>             |                                             | 4.57 cm                       | 8.89 cm            |
| 5.0 mil                   | <b>ABCDEFGH</b>                             | Note 1                        | 5.0 in             |
| Code 39                   | 80% MRD                                     |                               | 12.70 cm           |
| 5.0 mil                   | 80% MRD                                     | $1.6$ in                      | 3.8 in             |
| <b>PDF417</b>             |                                             | 4.06 cm                       | 9.65 cm            |
| 5 mil                     | 18 x 18 Modules                             | $1.8$ in                      | 3.6 in             |
| Data Matrix               | 80% MRD                                     | 4.57 cm                       | 9.15 cm            |
| 6.67 mil                  | 4 Col, 20 Rows                              | $1.3$ in                      | 4.5 in             |
| <b>PDF417</b>             | 80% MRD                                     | 3.30 cm                       | 11.43 cm           |
| 7.5 mil                   | <b>ABCDEF</b>                               | Note 1                        | 6.1 in             |
| Code 39                   | 80% MRD                                     |                               | 15.49 cm           |
| 10 mil                    | 3 Col, 17 Rows                              | Note 1                        | $5.1$ in           |
| <b>PDF417</b>             | 80% MRD                                     |                               | 12.95 cm           |
| 13 mil                    | 012345678905                                | $1.6$ in                      | 6.8 in             |
| UPC-A                     | 80% MRD                                     | 4.06 cm                       | 17.27 cm           |
| $15$ mil<br><b>PDF417</b> | 80% MRD                                     | Note 1                        | 6.4 in<br>16.26 cm |
| $15$ mil                  | 18 x 18 Modules                             | 2.0 <sub>in</sub>             | 6.1 in             |
| Data Matrix               | 80% MRD                                     | 5.08 cm                       | 15.49 cm           |
| 20.0 mil                  | 123                                         | Note 1                        | 11.1 in            |
| Code 39                   | 80% MRD                                     |                               | 28.19 cm           |

<span id="page-83-1"></span><span id="page-83-0"></span>**Table A-6** *SE4500-HD Decode Distances*

Notes:

1. Near distances are FOV limited.

2. Contrast is measured as Mean Reflective Difference (MRD) at 670 nm.

3. Working range specifications at temperature = 23°C, pitch=18°, roll=0°, skew=0°, photographic quality, ambient light  $\sim$ 30 ft-c, humidity 45-70% RH.

4. Distances measured from front edge of scan engine chassis.

## <span id="page-84-0"></span>**Mobile Computer Pin-Outs**

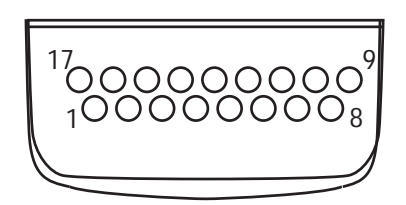

**Figure A-5** *Pin Locations m*

**Table A-7** *Pin-Outs* 

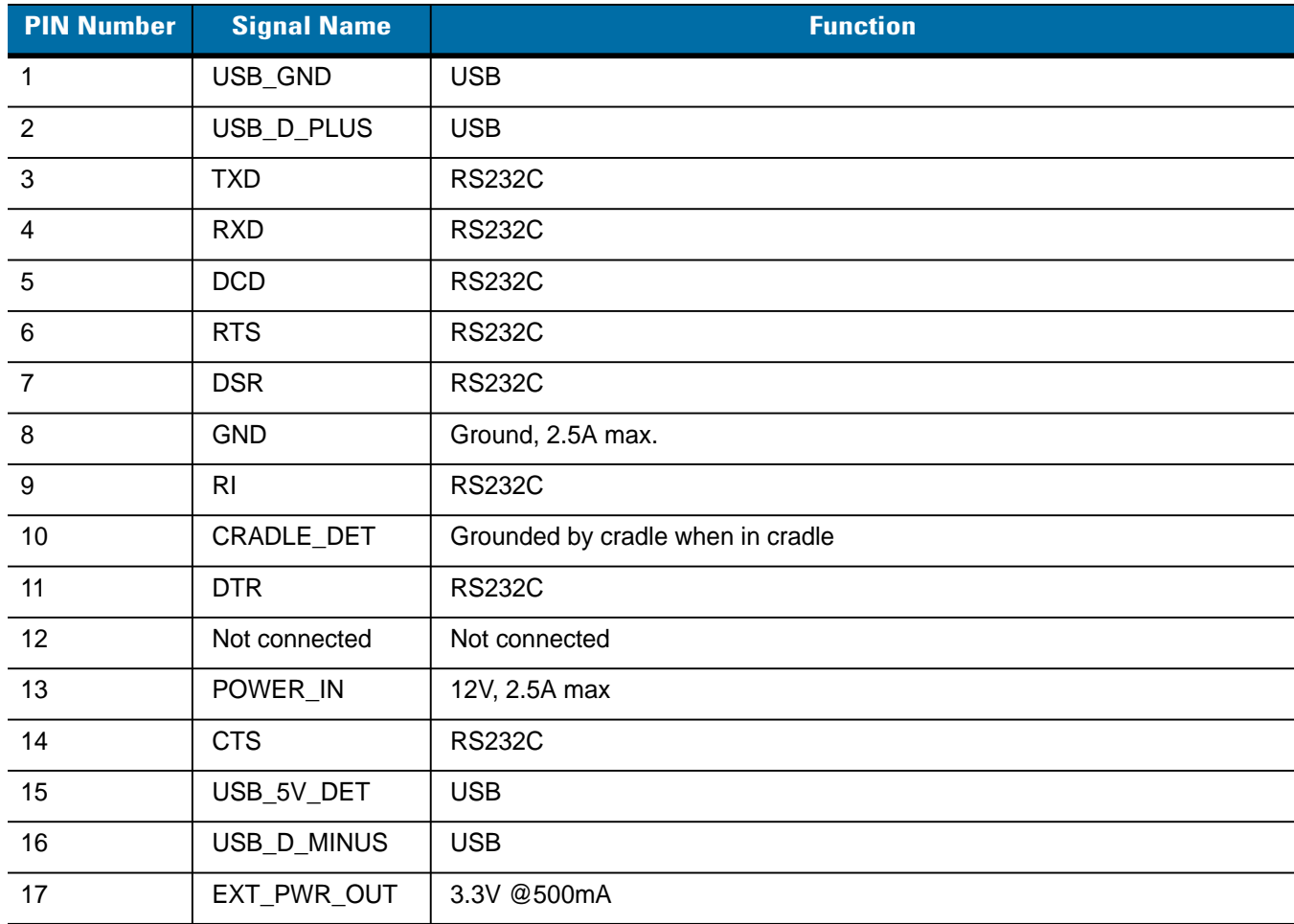

# **Accessory Specifications**

## **Single Slot Serial/USB Cradle**

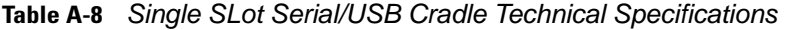

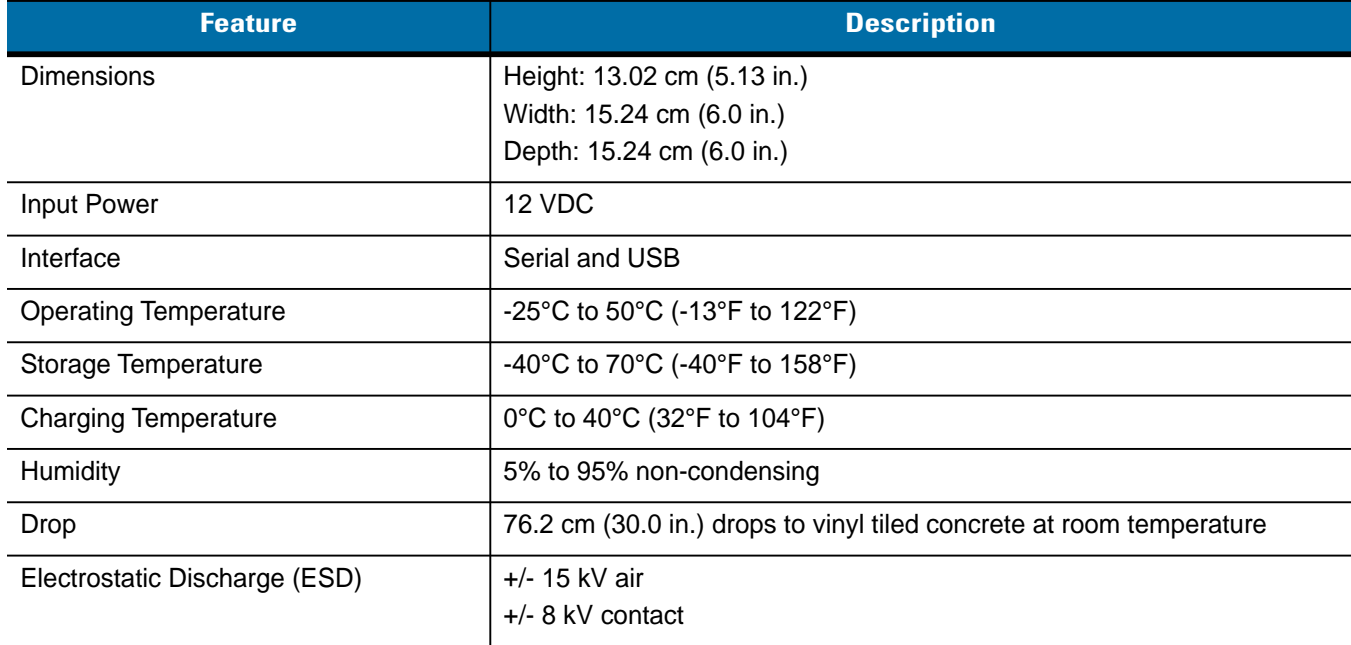

#### **Four Slot Ethernet Cradle**

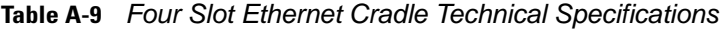

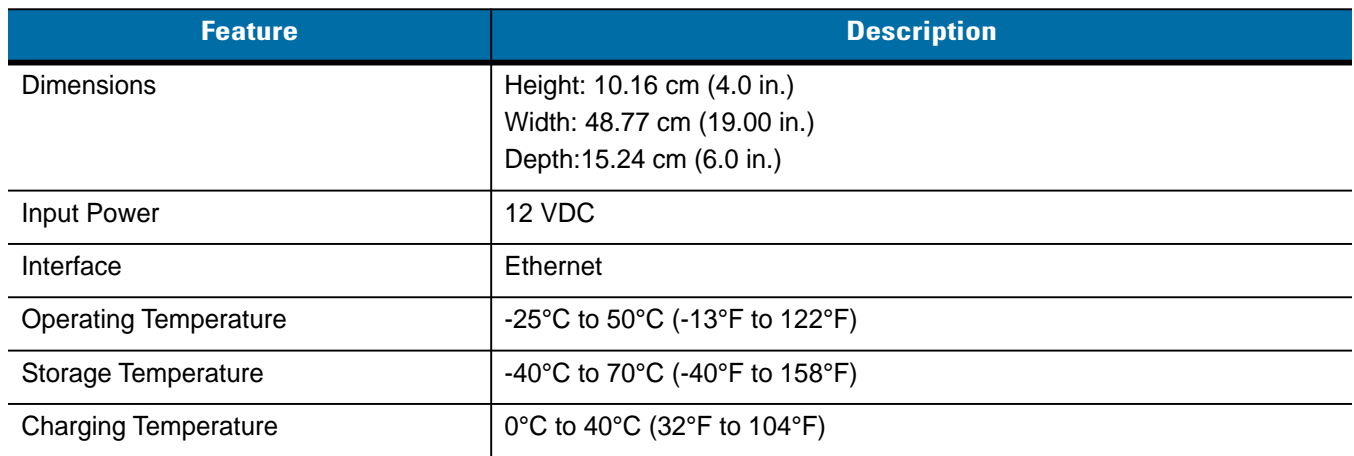

| <b>Feature</b>                | <b>Description</b>                                                   |
|-------------------------------|----------------------------------------------------------------------|
| <b>Humidity</b>               | 5% to 95% non-condensing                                             |
| Drop                          | 76.2 cm (30.0 in.) drops to vinyl tiled concrete at room temperature |
| Electrostatic Discharge (ESD) | $+/- 15$ kV air<br>$+/-$ 8 kV contact                                |

**Table A-9** *Four Slot Ethernet Cradle Technical Specifications (Continued)*

#### **Four Slot Charge Only Cradle**

**Table A-10** *Four Slot Charge Only Cradle Technical Specifications* 

| <b>Feature</b>                | <b>Description</b>                                                   |
|-------------------------------|----------------------------------------------------------------------|
| <b>Dimensions</b>             | Height: 10.16 cm (4.0 in.)                                           |
|                               | Width: 48.77 cm (19.00 in.)                                          |
|                               | Depth:15.24 cm (6.0 in.)                                             |
| <b>Input Power</b>            | 12 VDC                                                               |
| <b>Operating Temperature</b>  | -25°C to 50°C (-13°F to 122°F)                                       |
| Storage Temperature           | -40°C to 70°C (-40°F to 158°F)                                       |
| <b>Charging Temperature</b>   | 0°C to 40°C (32°F to 104°F)                                          |
| Humidity                      | 5% to 95% non-condensing                                             |
| Drop                          | 76.2 cm (30.0 in.) drops to vinyl tiled concrete at room temperature |
| Electrostatic Discharge (ESD) | $+/-$ 15 kV air                                                      |
|                               | $+/-$ 8 kV contact                                                   |

#### **Four Slot Battery Charger**

| <b>Feature</b>               | <b>Description</b>                                      |
|------------------------------|---------------------------------------------------------|
| <b>Dimensions</b>            | Height: 10.16 cm (4.0 in.)<br>Width: 15.24 cm (6.0 in.) |
|                              | Depth: 15.24 cm (6.0 in.)                               |
| Input Power                  | 12 VDC                                                  |
| <b>Operating Temperature</b> | 0°C to 45°C (32°F to 113°F)                             |
| Storage Temperature          | -40°C to 70°C (-40°F to 158°F)                          |
| <b>Charging Temperature</b>  | 0°C to 40°C (32°F to 104°F)                             |

**Table A-11** *Four Slot Battery Charger Technical Specifications* 

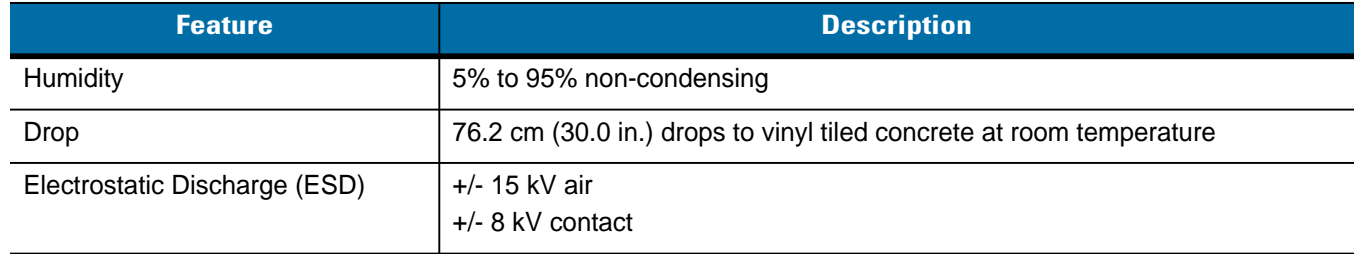

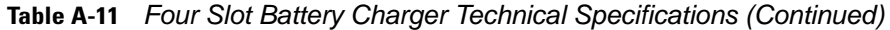

#### **Magnetic Stripe Reader**

**Figure A-6** *Magnetic Stripe Reader (MSR) Technical Specifications (Continued)*

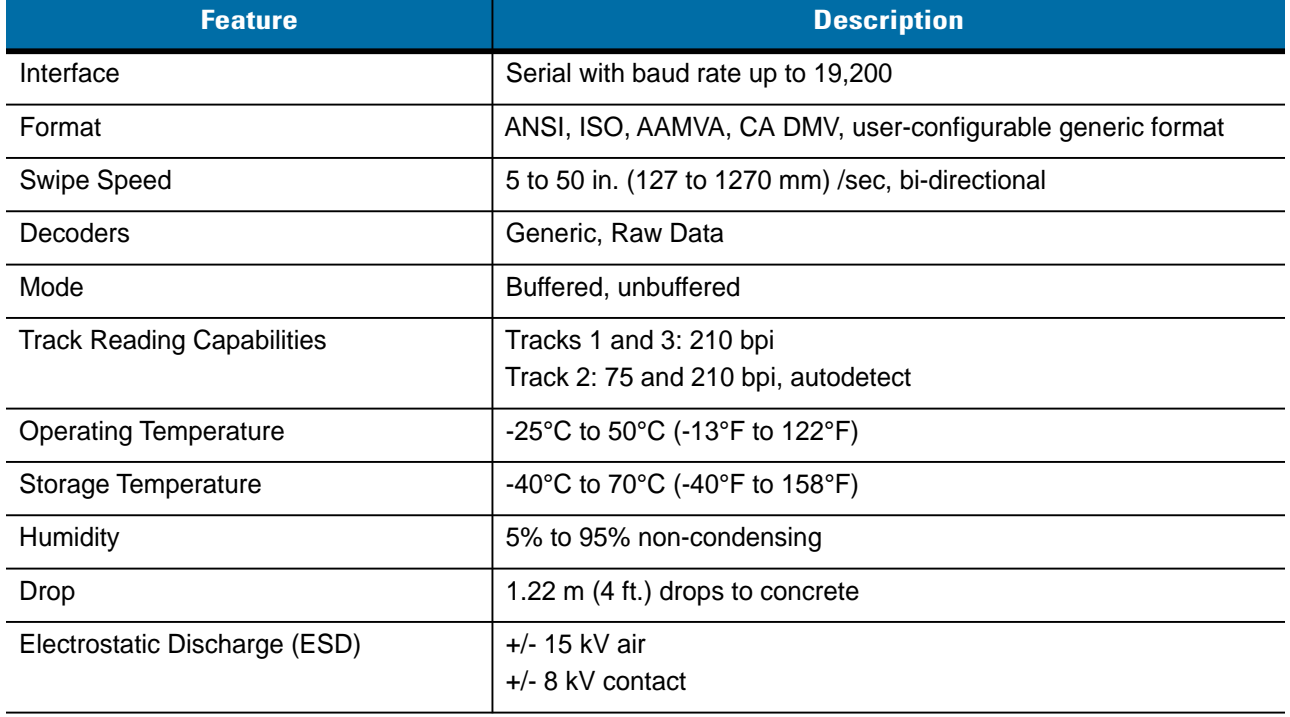

#### <span id="page-88-0"></span>**Accessory CAM and MSR Pin-Outs**

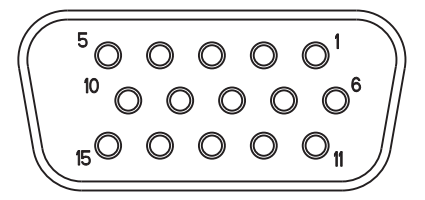

**Figure A-7** *CAM and MSR Serial Connector*

#### **Table A-12** *CAM and MSR Serial Connector Pin-outs*

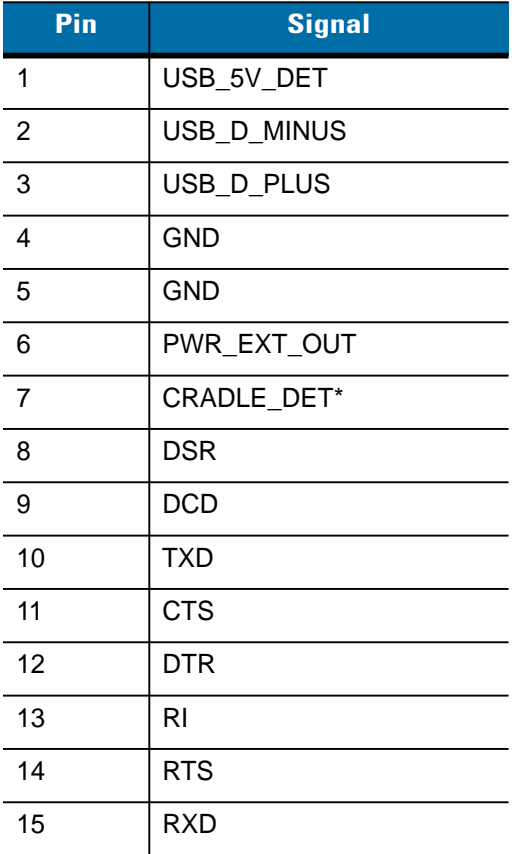

A - 18 MC919Z Integrator Guide Supplement

# **Appendix B RFID APIs**

<span id="page-90-0"></span>RFID APIs are available in C, .NET, and Java. For information on supported RFID APIs, refer to the *Enterprise Mobility Developer Kit* (EMDK), available at <http://www.zebra.com/support>

For C, refer to the EMDK for C v2.1 or later. For .Net, refer to the EMDK for .NET v2.2 or later.

# **Index**

## **A**

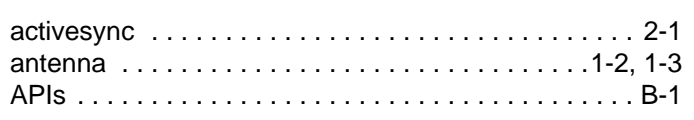

# **B**

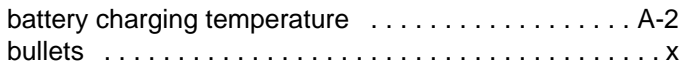

# **C**

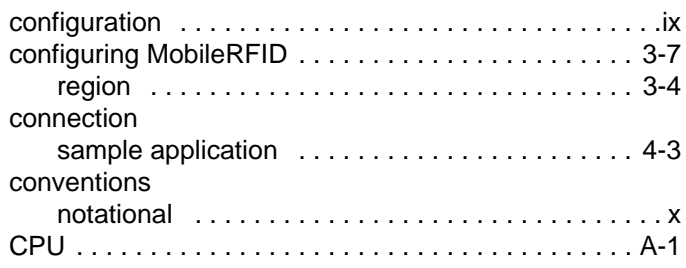

# **D**

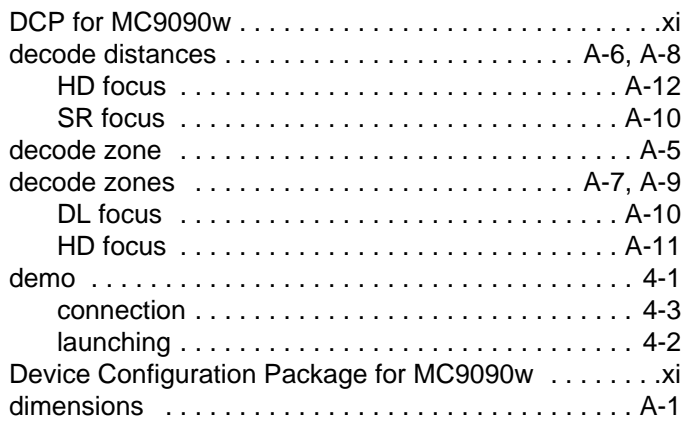

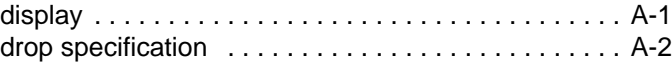

## **E**

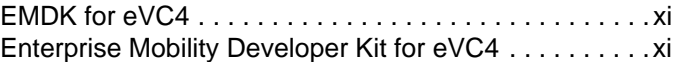

### **F**

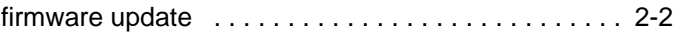

### **H**

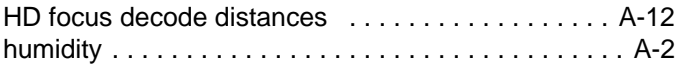

#### **I**

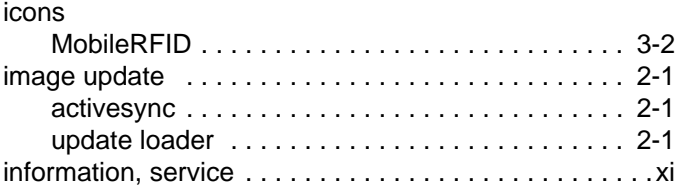

### **K**

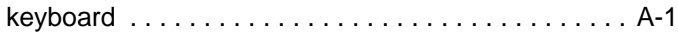

### **L**

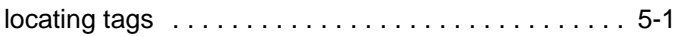

### **M**

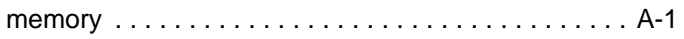

## Index - 2 MC919Z Integrator Guide Supplement

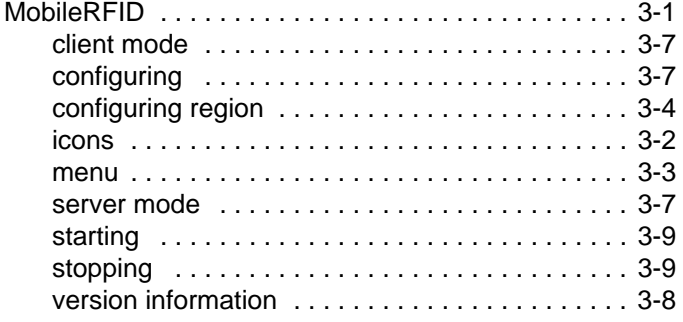

### **O**

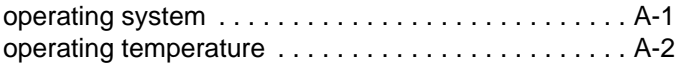

#### **P**

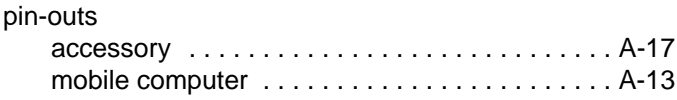

#### **R**

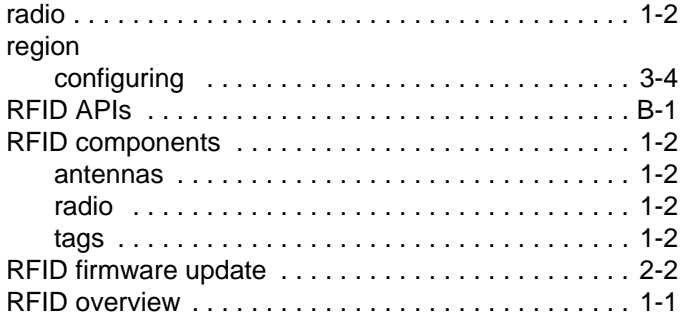

## **S**

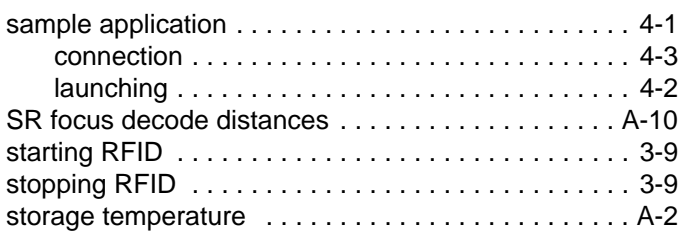

# **T**

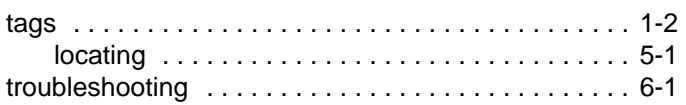

### **U**

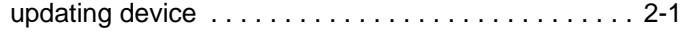

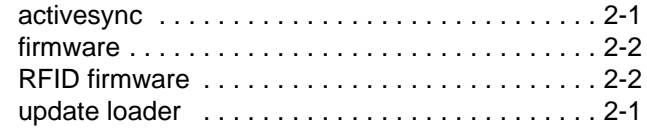

#### **W**

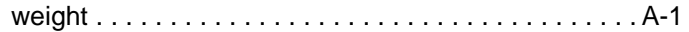

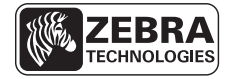

**Zebra Technologies Corporation Lincolnshire, IL U.S.A. http://www.zebra.com**

**Zebra and the Zebra head graphic are registered trademarks of ZIH Corp. The Symbol logo is a registered trademark of Symbol Technologies, Inc., a Zebra Technologies company.**

**© 2015 Symbol Technologies, Inc.**

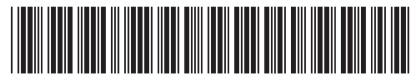

**72E-157455-02 Revision A - March 2015**